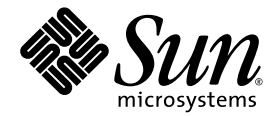

# Sun Fire™ X2250 伺服器 作業系統安裝指南

適用於 Solaris、Linux 與 Windows

Sun Microsystems, Inc. www.sun.com

文件號碼 820-5103-10 2008 年 7 月,修訂版 A

請將本文件的意見傳送到:http://www.sun.com/hwdocs/feedback

Copyright © 2008 Sun Microsystems, Inc., 4150 Network Circle, Santa Clara, California 95054, U.S.A. 版權所有。

Sun Microsystems, Inc. 對於本文件所述產品中包含的技術擁有智慧財產權。且這些智慧財產權可能包括,但不限於一項或數項 列於 http://www.sun.com/patents 上於美國取得之專利,以及一項或數項在美國及其他國家取得的其他專利或正在申請的專利 。

本次發行可能包含有協力廠商開發的材料。

本產品中的某些部份可能衍生自加州大學授權的 Berkeley BSD 系統的開發成果。UNIX 是在美國及其他國家的註冊商標,專由 X/Open Company, Ltd 進行授權。

Sun、Sun Microsystems、Sun 標誌、Java、Solaris、Sun Fire 及 SunVTS 是 Sun Microsystems, Inc. 在美國及其他國家的商標或註冊商標 。

Microsoft 是 Microsoft Corporation 或其屬下子公司在美國及其他國家的商標或註冊商標。Windows 是 Microsoft Corporation 或其屬下子公司 在美國及其他國家的商標或註冊商標。Intel 是 Intel Corporation 或其屬下子公司在美國及其他國家的註冊商標或商標。Adobe 標誌是 Adobe Systems, Incorporated 的註冊商標。

按照美國出口法所出口的產品,如果使用了任何備用或更換 CPU,將僅限於維修或一對一更換 CPU 用途 。用作產品升級的 CPU 需要經過美國 政府的授權,否則將嚴格禁止使用。

本文件以其「現狀」提供,且在所為有聲明合法之限度以內,明示不爲任何明示或暗示的條件、表示或保固負責,包括但不限於隱含的適銷 性保固、特定用途的適用性與非侵權性。

Copyright © 2008 Sun Microsystems, Inc., 4150 Network Circle, Santa Clara, California 95054, Etats-Unis. Tous droits réservés.

Sun Microsystems, Inc. détient les droits de propriété intellectuels relatifs à la technologie incorporée dans le produit qui est décrit dans ce document. En particulier, et ce sans limitation, ces droits de propriété intellectuelle peuvent inclure un ou plus des brevets américains listés à l'adresse http://www.sun.com/patents et un ou les brevets supplémentaires ou les applications de brevet en attente aux Etats - Unis et dans les autres pays.

Cette distribution peut comprendre des composants développés par des tierces parties.

Des parties de ce produit pourront être dérivées des systèmes Berkeley BSD licenciés par l'Université de Californie. UNIX est une marque déposée aux Etats-Unis et dans d'autres pays et licenciée exclusivement par X/Open Company, Ltd.

Sun, Sun Microsystems, le logo Sun, Java, Solaris, Sun Fire et SunVTS sont des marques de fabrique ou des marques déposées de Sun Microsystems, Inc. aux Etats-Unis et dans d'autres pays.

Microsoft sont est marques de fabrique ou des marques déposées de Microsoft Corporation ou de sa filiale aux Etats-Unis et dans d惊utres pays. Windows est une marque de fabrique ou une marques déposée de Microsoft Corporation ou de sa filiale aux Etats-Unis et dans d惊utres pays. Intel est une marque déposée ou marque déposée d'Intel Corporation ou ses filiales aux Etats-Unis et à d'autres pays. Le logo Adobe est une marque déposée de Adobe Systems, Incorporated.

L'utilisation de pieces detachees ou d'unites centrales de remplacement est limitee aux reparations ou a l'echange standard d'unites centrales pour les produits exportes, conformement a la legislation americaine en matiere d'exportation. Sauf autorisation par les autorites des Etats-Unis, l'utilisation d'unites centrales pour proceder a des mises a jour de produits est rigoureusement interdite.

LA DOCUMENTATION EST FOURNIE "EN L'ETAT" ET TOUTES AUTRES CONDITIONS, DECLARATIONS ET GARANTIES EXPRESSES OU TACITES SONT FORMELLEMENT EXCLUES, DANS LA MESURE AUTORISEE PAR LA LOI APPLICABLE, Y COMPRIS NOTAMMENT TOUTE GARANTIE IMPLICITE RELATIVE A LA QUALITE MARCHANDE, A L'APTITUDE A UNE UTILISATION PARTICULIERE OU A L'ABSENCE DE CONTREFACON.

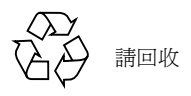

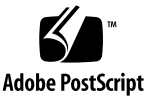

<span id="page-2-0"></span>目錄

### [目錄](#page-2-0) **i**

[前言](#page-6-0) **v**

### **1.** [作業系統安裝概觀](#page-10-0) **1**

[支援的作業系統](#page-11-0) 2

[原廠安裝的作業系統](#page-12-0) 3

X2250 [伺服器診斷](#page-12-1) 3

[規劃作業系統安裝](#page-13-0) 4

[支援的主控台選項](#page-13-1) 4

[使用序列埠連線的序列主控台](#page-13-2) 4

使用 VGA [連接埠的主控台連線](#page-14-0) 5

使用 Sun ILOM [遠端主控台的主控台連線](#page-14-1) ( 遠端 KVMS) 5

使用 SSH [的主控台連線](#page-14-2) 5

[支援的媒體選項](#page-15-0) 6

[支援的安裝目標](#page-16-0) 7

安裝 Linux 或 Windows [作業系統時使用](#page-16-1) SIA 7

#### **2. [Solaris](#page-18-0)** 安裝 **9**

[安裝要求](#page-19-0) 10

[所要執行工作的檢查清單](#page-21-0) 12

使用 JumpStart [網路安裝以安裝](#page-22-0) Solaris 10 13

▼ 使用 JumpStart [網路安裝以進行安裝](#page-22-1) 13 [從本機或遠端發行媒體安裝](#page-23-0) Solaris 10 14

▼ [從本機或遠端發行媒體安裝](#page-24-0) Solaris 15 [使用序列終端機安裝](#page-25-0) Solaris 10 16

▼ [使用序列終端機安裝](#page-25-1) Solaris 16 [安裝系統裝置驅動程式](#page-27-0) (在安裝 Solaris 之後) 18

▼ [從本機或遠端媒體安裝系統裝置驅動程式](#page-27-1) 18

**3. [Linux](#page-28-0)** 安裝 **19**

[安裝要求](#page-29-0) 20

[所要執行工作的檢查清單](#page-31-0) 22

[使用本機或遠端媒體,安裝](#page-32-0) RHEL4 或 RHEL5 23

▼ [使用本機或遠端媒體安裝](#page-33-0) RHEL4-U6 24

▼ [使用本機或遠端媒體安裝](#page-37-0) RHEL5-U1 28 使用 PXE [網路環境,安裝](#page-42-0) RHEL4 或 RHEL5 33

▼ 使用 PXE 以安裝 [RHEL4-U6](#page-43-0) 或 RHEL5-U1 34 [使用本機或遠端媒體,安裝](#page-45-0) SLES10 36

▼ [使用本機或遠端媒體,安裝](#page-46-0) SLES10 37 使用 PXE [網路環境,安裝](#page-51-0) SLES10 42

▼ 使用 [AutoYaST](#page-51-1) 安裝 SLES10 42 [安裝系統裝置驅動程式](#page-53-0) (在安裝 Linux 之後) 44

▼ [從本機或遠端媒體安裝系統裝置驅動程式](#page-54-0) 45

**4.** 安裝 **[Windows Server 2003](#page-56-0) 47**

[安裝要求](#page-57-0) 48

[所要執行工作的檢查清單](#page-58-0) 49

[配置硬體](#page-59-0) RAID (選擇性) 50

硬體 [RAID](#page-59-1) 需求 50

- ▼ 在 BIOS 中配置 [IDE RAID](#page-59-2) 控制器 50
- ▼ 將 RAID [驅動程式複製到軟碟片](#page-61-0) 52

[使用本機或遠端媒體,安裝](#page-62-0) Windows Server 2003 53

- ▼ [使用本機或遠端媒體,安裝](#page-63-0) Windows Server 2003 54 安裝必要的 Windows [系統裝置驅動程式](#page-65-0) (在安裝 Windows 之後) 56
- ▼ [使用本機或遠端媒體安裝必要的系統裝置驅動程式](#page-66-0) 57 使用 PXE 網路環境,安裝 [Windows Server 2003](#page-67-0) 58

新增 Windows [系統裝置驅動程式到](#page-67-1) RIS 影像 58

- ▼ [將驅動程式新增到](#page-68-0) RIS 影像 59
- ▼ 使用 PXE 以安裝 [Windows Server 2003](#page-68-1) 59

#### **A. [Sun ILOM](#page-74-0)** 遠端主控台 **65**

Sun ILOM [遠端主控台概觀](#page-74-1) 65

[安裝要求](#page-75-0) 66

啟動與配置 ILOM [以進行遠端管理](#page-75-1) 66

- ▼ 連接至 [ILOM Web](#page-76-0) 介面 67
- ▼ 使用 Web 介面配置 ILOM [遠端控制設定](#page-76-1) 67

啟動與配置 Sun ILOM [遠端主控台的的遠端伺服器管理功能](#page-78-0) 69

- ▼ 使用 [ILOM Web](#page-78-1) 介面啓動 Sun ILOM 遠端主控台 69
- ▼ [增加新的伺服器階段作業](#page-79-0) 70
- ▼ 啓動、停止,或重新啓動裝置重新導向 71
- ▼ [重新導向鍵盤與滑鼠裝置](#page-80-1) 71
- ▼ [控制鍵盤模式與按鍵傳送選項](#page-81-0) 72
- ▼ [重新導向儲存裝置或](#page-82-0) ISO 影像 73

▼ 結束 [Sun ILOM](#page-83-0) 遠端主控台 74 CD [與磁片重新導向操作案例](#page-84-0) 75

#### **B.** [配置新安裝的](#page-86-0) **BIOS** 設定 **77**

▼ [確認新安裝的](#page-86-1) BIOS 設定 77

<span id="page-6-0"></span>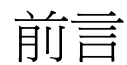

「Sun Fire X2250 伺服器作業系統安裝指南」提供有關安裝 Solaris、Linux,或 Windows 作業系統的相關資訊。

本文件的撰寫對象是技術人員、系統管理員、授權的服務提供者 (ASP),以及擁有安裝 作業系統進階經驗的使用者。

## 本文件組織結構

本指南分為下列章節:

- 第 1 [章](#page-10-1)包含準備在 X2250 伺服器上安裝作業系統的指示。
- 第2[章](#page-18-1)包含安裝 Solaris 10 作業系統的指示。
- 第3[章](#page-28-1)包含安裝支援的 Linux 作業系統的指示。
- 第4[章](#page-56-1)包含安裝 Windows Server 2003 的指示。
- [附錄](#page-74-2) A 包含啓動與配置 Sun ILOM 遠端主控台的相關資訊。
- [附錄](#page-86-2) B 包含為新安裝而配置 BIOS 設定的相關資訊。

# 使用 UNIX 指令

如需有關基本 UNIX® 指令,以及諸如關閉系統、啟動系統和配置裝置之程序的更多資 訊,請參閱下列資訊:

- 系統隨附的硬體文件
- Solaris™ 作業系統文件,下載網址是:

http://docs.sun.com

## 殼層提示

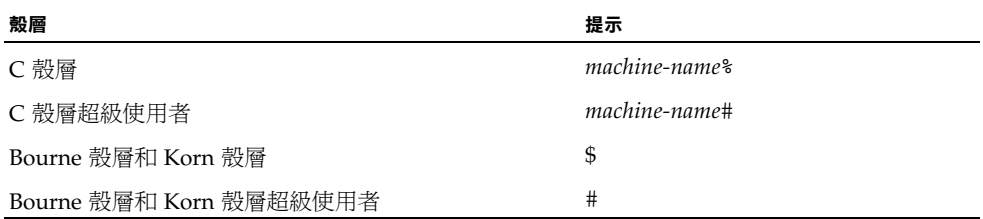

# 排版慣例

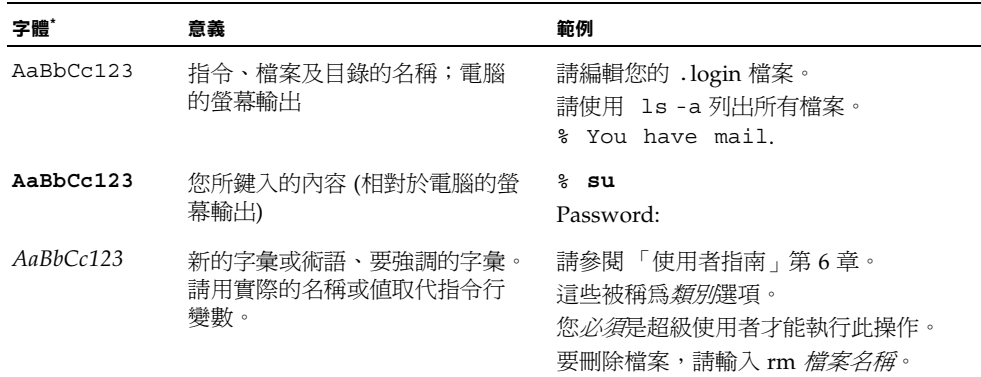

\* 您的瀏覽器中的設定可能會與上述設定不同。

# 相關文件

### 線上提供了下表中列出的 X2250 伺服器文件:

http://docs.sun.com/app/docs/coll/x2250

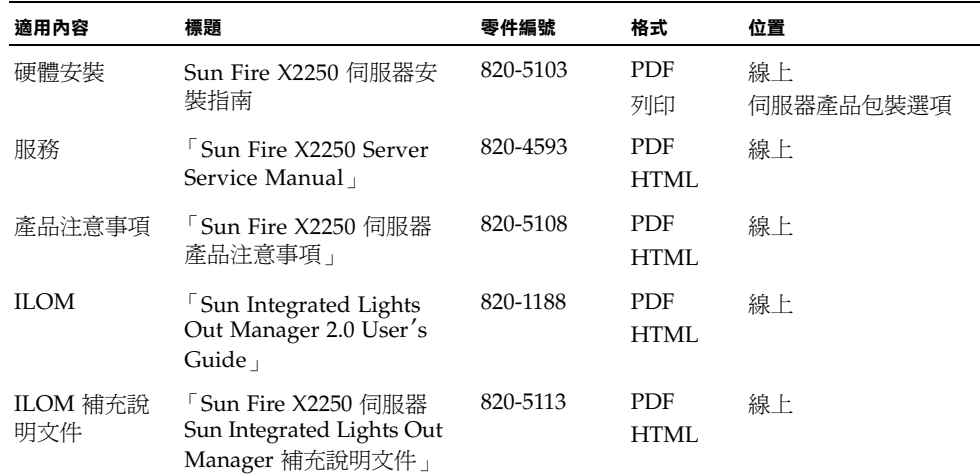

以上部分文件已發行翻譯版本,並在網站上以法文、德文、簡體中文、繁體中文、韓文及 日文提供。英文版文件的修訂稍爲頻繁,因此其內容可能要比其他語言版本的新一些。

## 文件、支援及訓練

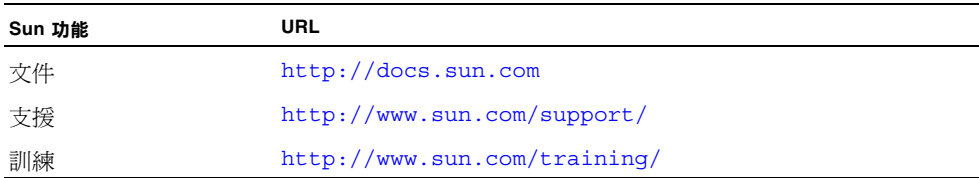

## 協力廠商網站

對於本文件中提及的協力廠商網站之可用性,Sun 概不負責。對於任何源自或經由該網 站或資源取得之內容、廣告、產品、或其他資料, Sun 不作任何保證,也不承擔任何責 任或義務。對於因使用或信賴任何源自或經由該網站或資源取得之內容、商品或服務所 導致,或與其相關的任何實際或聲稱之損害或損失,Sun 不承擔任何責任或義務。

## Sun 歡迎您提出寶貴意見

Sun 非常樂於提高文件品質,誠心歡迎您提出意見與建議。您可以將意見傳送到下列網址: http://www.sun.com/hwdocs/feedback

請隨函附上文件書名與文件號碼:

「Sun Fire X2250 作業系統安裝指南」,文件號碼 820-5103-10。

<span id="page-10-1"></span><sup>第</sup> **1** <sup>章</sup>

## <span id="page-10-0"></span>作業系統安裝概觀

本章概述您規劃在 Sun Fire X2250 伺服器上安裝新作業系統時應考量的資訊。 本章包含下列主題:

- 第 2 [頁的 「支援的作業系統」](#page-11-0)
- 第 3 [頁的 「原廠安裝的作業系統」](#page-12-0)
- 第 3 頁的 「X2250 [伺服器診斷」](#page-12-1)
- 第 4 [頁的 「規劃作業系統安裝」](#page-13-0)
	- 第 4 [頁的 「支援的主控台選項」](#page-13-1)
	- 第 6 [頁的 「支援的媒體選項」](#page-15-0)
	- 第 7 [頁的 「支援的安裝目標」](#page-16-0)
	- 第 7 頁的「安裝 Linux 或 Windows [作業系統時使用](#page-16-1) SIA」

# <span id="page-11-0"></span>支援的作業系統

表 [1-1](#page-11-1) 指出支援 X2250 伺服器的最低作業系統版本。

<span id="page-11-1"></span>表 **1-1** 支援的最低版本作業系統

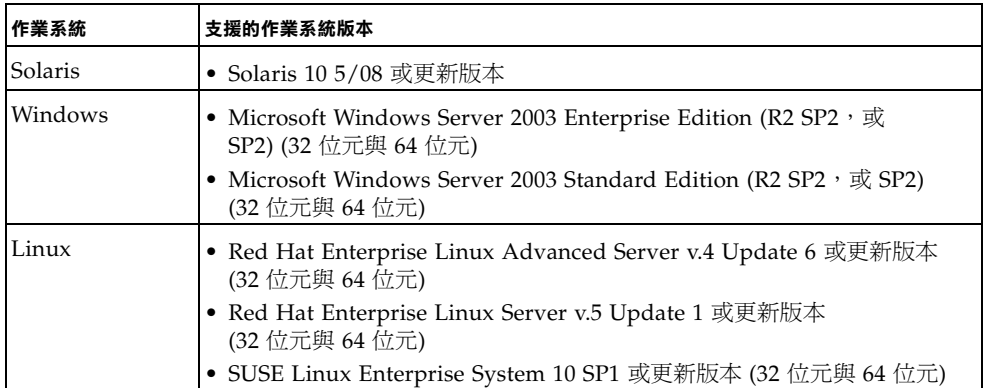

如需日後參考,您可在下列網站取得 X2250 伺服器支援或認證的最新作業系統之更新 清單:

http://www.sun.com/servers/x64/X2250/os.jsp

您也可在下列網站,向 Sun 購買 Red Hat、SUSE,或 Windows 作業系統軟體的支援 版本:

http://www.sun.com/software

## <span id="page-12-0"></span>原廠安裝的作業系統

為方便您使用,您可以為 X2250 伺服器訂購含有原廠安裝作業系統軟體的硬碟機 (HDD)。這表示作業系統軟體完整已安裝於 HDD 上,其中包括最新的作業系統裝置驅 動程式。但是,在使用作業系統之前必須執行一些設定動作。如需有關執行這些初始設 定動作的更多資訊,請參閱 「Sun Fire X2250 伺服器安裝指南」 (820-5094) 中的 「配 置預先安裝的 Solaris 10 作業系統」一章。

# <span id="page-12-1"></span>X2250 伺服器診斷

每一 X2250 伺服器隨附 DOS Pc-Check 公用程式。您可從 Sun Fire X2250 Server Tools and Drivers (工具與驅動程式) CD 存取及執行此診斷程式。Pc-Check 診斷程式能偵測 及測試所有主機板元件、連接埠與插槽。如果您遇到和硬體相關的錯誤訊息,例如記憶 體錯誤或硬碟機錯誤,就可執行下列其中一項 Pc-Check 診斷測試:

- X2250 伺服器診斷燒機測試
- 特定硬體元件進階診斷測試

如需有關這些測試,以及如何存取與執行 Pc-Check 診斷程式的更多資訊,請參閱 「Sun Fire X2250 Server Service Manual」 (820-4953) 中的 「執行診斷」一章。

## <span id="page-13-0"></span>規劃作業系統安裝

規劃在 Sun Fire X2250 伺服器上安裝作業系統 (OS) 時,在開始安裝之前,請先檢閱下 列主題:

- 第 4 [頁的 「支援的主控台選項」](#page-13-1)
- 第 6 [頁的 「支援的媒體選項」](#page-15-0)
- 第7頁的「支援的安裝目標」
- 第 77 [頁的 「配置新安裝的](#page-86-3) BIOS 設定」
- 第7頁的「安裝 Linux 或 Windows [作業系統時使用](#page-16-1) SIA」

請注意,如果您規劃要在安裝作業系統之前先執行軟體 RAID,請參閱 「Sun Fire X2250 伺服器安裝指南」 (820-5094) 中的 「軟體 RAID 配置」。

## <span id="page-13-3"></span><span id="page-13-1"></span>支援的主控台選項

在 Sun Fire X2250 伺服器上安裝作業系統時,您可使用下列任何主控台選項,以擷取 安裝的輸出或輸入。

- 第4頁的「 使用序列埠連線的序列主控台」
- 第5頁的「使用 VGA [連接埠的主控台連線」](#page-14-0)
- 第5頁的「使用 Sun ILOM [遠端主控台的主控台連線](#page-14-1) (遠端 KVMS)」
- 第5頁的「使用 SSH [的主控台連線」](#page-14-2)

### <span id="page-13-2"></span>使用序列埠連線的序列主控台

您可透過 Sun Fire X2250 伺服器上的序列埠,建立主控台對於作業系統安裝程式的存 取。如果執行作業系統安裝時您選擇使用此選項,您必須:

■ 將*序列主控台*實體連接到 Sun Fire X2250 伺服器上的序列埠。

**備註 –** 連接到序列埠的簡易型終端機 (例如 VT100) 或膝上型電腦,視為*序列主控台*的 範例。

■ 以管理員身份登入 ILOM (Intergrated Lights Out Manager)。您可以使用提供的預 先配置 ILOM 管理員帳號 (使用者名稱:*root*;密碼:*changeme*)。

- 使用本機用戶端介面,例如能擷取作業系統安裝的文字輸出與輸入的終端機視窗。
- 啓動 Sun Fire X2250 伺服器 SP (服務處理器) 上的 ILOM 指令行介面 (CLI) 主控台; 例如您會鍵入:

start /SP/console

#### <span id="page-14-0"></span>使用 VGA 連接埠的主控台連線

您可透過 X2250 伺服器上的 VGA 連接埠,建立主控台對於作業系統安裝程式的存取。 如果您選擇使用此主控台選項以執行作業系統安裝,您必須:

- 將主控台實體連接到 X2250 伺服器上的 VGA 類比連接埠。
- 將鍵盤與滑鼠實體連接到 X2250 伺服器上的 USB 連接器。

### <span id="page-14-1"></span>使用 Sun ILOM 遠端主控台的主控台連線 (遠端 KVMS)

Sun ILOM 遠端主控台是從 ILOM Web 介面啟動的 Java™ 應用程式。對於此主控台選 項,文字輸出裝置是執行 Sun ILOM 遠端主控台應用程式的遠端主控台。輸入裝置是 遠端鍵盤與滑鼠。

如果您選擇使用 Sun ILOM 遠端主控台以執行作業系統安裝, 您必須:

- 建立 X2250 伺服器的網路連線。如需詳細資料,請參閱「Sun Integrated Lights Out Manager 2.0 User's Guide」 (820-1188)。
- 具有 X2250 伺服器 SP 的 IP 位址。
- 以管理員身份登入 ILOM。您可以使用提供的預先配置 ILOM 管理員帳號 (使用者名 稱:*root*;密碼:*changeme*)。如需有關預先配置的 ILOM 管理員帳戶的更多資 訊,請參閱「Sun Integrated Lights Out Manager 2.0 User's Guide」 (820-1188)。
- 啓動 Sun ILOM 遠端主控台 (執行遠端主控台的 Iava 應用程式),以擷取作業系統安 裝的輸入與輸出。

如需有關為遠端 KVMS 配置 ILOM, 以及啓動 Sun ILOM 遠端主控台的更多資料, 請參閱[附錄](#page-74-2) A。

### <span id="page-14-2"></span>使用 SSH 的主控台連線

您可以透過對於 X2250 伺服器 SP 的安全殼層 (SSH) 連線,建立主控台存取。此主控台 選項類似於「使用序列埠連線的主控台連線」,但是它使用對於序列埠的 SSH 連線。

如果您選擇使用此主控台選項以執行作業系統安裝,您必須:

■ 建立 X2250 伺服器 SP 的網路連線。如需詳細資料,請參閱「Sun Integrated Lights Out Manager 2.0 User's Guide」 (820-1188)。

- 具有 X2250 伺服器 SP 的 IP 位址。
- 以管理員身份登入 ILOM。您可以使用提供的預先配置 ILOM 管理員帳號 (使用者名 稱:*root*;密碼:*changeme*)。
- 具備能建立安全殼層連線的遠端用戶端,以擷取作業系統安裝的輸入與輸出。
- 啓動 ILOM CLI 主控台伺服器 SP。例如,您可鍵入:

start /sp/console

### <span id="page-15-1"></span><span id="page-15-0"></span>支援的媒體選項

在 X2250 伺服器上安裝作業系統時,您可選擇使用本機或遠端安裝媒體。您選擇要使 用哪一種媒體選項,將取決於您要執行的安裝類型。

■ 本機媒體。選擇使用本機媒體執行安裝時,您必須使用作業系統發行 CD/DVD 以 執行安裝。

若要使用此方法,X2250 伺服器必須具備本機 CD/DVD 光碟機,或您必須將 CD/DVD 光碟機實體連接到 X2250 伺服器上的 USB 連接器。

- 遠端媒體。選擇使用遠端媒體執行安裝時,您可以使用下列其中一項安裝媒體:
	- 作業系統發行 CD 或 DVD
	- 客戶提供的 ISO CD/DVD 影像
	- 客戶提供的自動安裝影像,例如 Windows RIS 影像、Solaris JumpStart™ 影像、 RHEL KickStart 影像,或 SLES AutoYaST 影像。

安裝程序的自動化 (使用 RIS、JumpStart、KickStart 或 AutoYaST) 可以避免在 多個系統上初次安裝作業系統時的部分或大部分手動工作。您只要將適當配置的 影像套用到目標安裝伺服器,即可進行安裝。

遠端媒體方法不需要您親自靠近伺服器。您可以選擇使用虛擬磁碟機或 PXE 用戶 端,透過網路啟動安裝媒體。

- 使用虛擬磁碟機啟動安裝媒體。虛擬磁碟機是指模擬的磁碟機。這可以包括遠端 CD/DVD 光碟機,或網路共用上的 ISO 影像。如果您選擇使用虛擬磁碟機以啓 動安裝媒體,必須在 BIOS 中將虛擬磁碟機列為 第一個暫時開機裝置。
- 使用 **PXE** 用戶端啟動安裝媒體。PXE 用戶端是指電腦透過 PXE (Intel 預先啟動 執行環境) 啟動安裝媒體。安裝媒體使用 X2250 伺服器上實作的 PXE 規格。具體 地說,PXE 技術為伺服器提供以動態主機配置協定 (DHCP),透過網路啟動作業 系統的功能。

使用遠端媒體以安裝作業系統的一些硬體與軟體需求包括:

- 已建立 X2250 伺服器的網路連線。如需有關如何配置 Sun 系統網路參數的資料, 請參閱「Sun Integrated Lights Out Manager 2.0 User's Guide」 (820-1188)。
- 經適當配置、而且將一部或多部 X2250 伺服器指定為安裝目標的網路安裝伺服器。
- 如果您選擇透過自動化安裝影像 (如 RIS、JumpStart、KickStart 或 AutoYaST), 將網路安裝程序自動化,您也必須擁有已建立的自動化伺服器環境。關於如何適 當安裝與部署自動化安裝影像的資訊,已超出本安裝指南的範圍。如需這些詳細 資料,您應查閱廠商所提供,用於安裝與部署自動化安裝影像的作業系統文件。

## <span id="page-16-2"></span><span id="page-16-0"></span>支援的安裝目標

對於 X2250 伺服器的初始版本,所有作業系統都必須安裝至 X2250 伺服器的本機硬碟 機中。

## <span id="page-16-1"></span>安裝 Linux 或 Windows 作業系統時使用 SIA

您可按照本指南提供的安裝指示,選擇在 X2250 伺服器上安裝 Linux 或 Windows 作 業系統。在 X2250 伺服器上安裝 Linux 或 Windows 作業系統時,您也可以選擇使用 Sun Installation Assistant (SIA) 公用程式。

Sun Installation Assistant 是協助安裝受支援 Linux 與 Microsoft Windows 作業系統 的工具。您可以透過 SIA 安裝作業系統與適當的驅動程式;必要時只需啓動 SIA 媒體, 然後按照提示執行,即可安裝其他系統軟體。

SIA 並不會自動化作業系統安裝程序。您仍然必須遵循廠商的作業系統安裝程序,但是 不需要清查系統硬體、搜尋與下載 Sun 最近支援的裝置驅動程式,也不需要建立獨立 的驅動程式 CD。SIA 會替您完成該工作。

如需有關使用 SIA 在 X2250 伺服器上安裝 Linux 或 Windows 作業系統的更多資料, 請參閱 「Sun Installation Assistant for Windows and Linux User's Guide」 (820-3357)。

## <span id="page-18-1"></span><span id="page-18-0"></span>Solaris 安裝

本章包含從網路或媒體安裝 Solaris 10 作業系統的指示,適用於已經熟悉在 x86 平台上 使用 Solaris 作業系統的具經驗系統管理員。

**備註** – 如果要配置伺服器隨附的預先安裝之 Solaris 10 作業系統,請參閱「Sun Fire X2250 伺服器安裝指南」。

本章包含下列主題:

- 第10頁的「安裝要求」
- 第 13 頁的「使用 JumpStart [網路安裝以安裝](#page-22-0) Solaris 10」
- 第 14 [頁的 「從本機或遠端發行媒體安裝](#page-23-0) Solaris 10」
- 第 16 [頁的 「使用序列終端機安裝](#page-25-0) Solaris 10」
- 第 18 頁的「安裝系統裝置驅動程式 (在安裝 Solaris 之後)」

<span id="page-19-0"></span>安裝要求

開始安裝 Solaris 10 之前,您必須確認已符合下列需求。

- Solaris 10 發行檔案的適當格式。依據所選用於安裝 Solaris 的安裝方法,您必須擁 有 Solaris 發行 CD/DVD、ISO 影像,或 JumpStart 影像,以進行安裝。
- 支**援的最低版本 Solaris 作業系統**。X2250 伺服器支援下列最低版本 Solaris 作業系統:
	- Solaris 10 5/08 或更新版本

您可下載或訂購 Solaris 10 的媒體,網址是: http://www.sun.com/software/solaris/get.jsp

- 已建立對於安裝的主控台存取。您應已選定支援的主控台選項,以顯示安裝的輸入 或輸出。如需詳細資訊,請參閱第 4 [頁的 「支援的主控台選項」。](#page-13-3)
- 在 BIOS 中適當配置開機裝置。如果 BIOS 中的永久開機裝置和安裝開機裝置不同, 在 Solaris 10 作業系統安裝期間,可以使用 F8 以手動選擇一次性開機裝置。
- 收集安裝 **Solaris** 作業系統所需的資訊。

如需 Solaris 10 5/08 安裝的資訊,請參閱整體規劃資訊,網址是:

http://docs.sun.com/app/docs/doc/820-4038

對於未連線至網路的系統,您需要知道正在安裝的系統主機名稱和您計劃在該系統 上使用的語言和地區設定。

對於連線至網路的系統,使用檢查清單收集下列資訊:

- 您正在安裝的系統的主機名稱
- 您計劃在該系統上使用的語言和地區設定
- 伺服器的 IP 位址
- 子網路遮罩
- 名稱服務的類型 (例如 DNS、NIS 或 NIS+)
- 閘道的 IP 位址
- 網域名稱
- 名稱伺服器的主機名稱
- 名稱伺服器的 IP 位址
- Root 密碼

如果您透過網路安裝 Solaris 作業系統,則在安裝 Solaris 作業系統之前, 必須設定 PXE 的網路安裝。

如需有關設定基於 PXE 網路安裝的資訊,請參閱「Solaris 10 Installation Guide: Network-Based Installations , , 網址是:

http://docs.sun.com/app/docs/doc/820-4040

- 收集 Solaris 10 5/08 文件。除了使用本章內的指示, 在 X2250 伺服器上啓動 Solaris 10 安裝程式之外,您也應參考下列 Solaris 10 5/08 文件:
	- 「Solaris 10 5/08 Product Notes」 http://docs.sun.com/app/docs/doc/820-4078
	- 「Solaris 10 Installation Guide: Network-Based Installations」 http://docs.sun.com/app/docs/doc/820-4038
	- $\sqrt{\frac{1}{100}}$  Solaris 10 5/08 Installation Guide: Basic Installations http:// docs.sun.com/app/docs/doc/820-4039
	- 「Solaris 10 5/08 Installation Guide: Network-Based Installations」 http://docs.sun.com/app/docs/doc/820-4040
	- 「Solaris 10 5/08 Installation Guide: Custom Jumpstart and Advanced Installations」

http://docs.sun.com/app/docs/doc/820-4042

■ 檢閱 「**Sun Fire X2250** 伺服器產品注意事項」。您應檢閱 「產品注意事項」中有關 Solaris 安裝或重大修補程式的任何最新資訊。

# 所要執行工作的檢查清單

下列工作必須依其列出順序執行。請注意,並非所有工作均為必要。

<span id="page-21-0"></span>

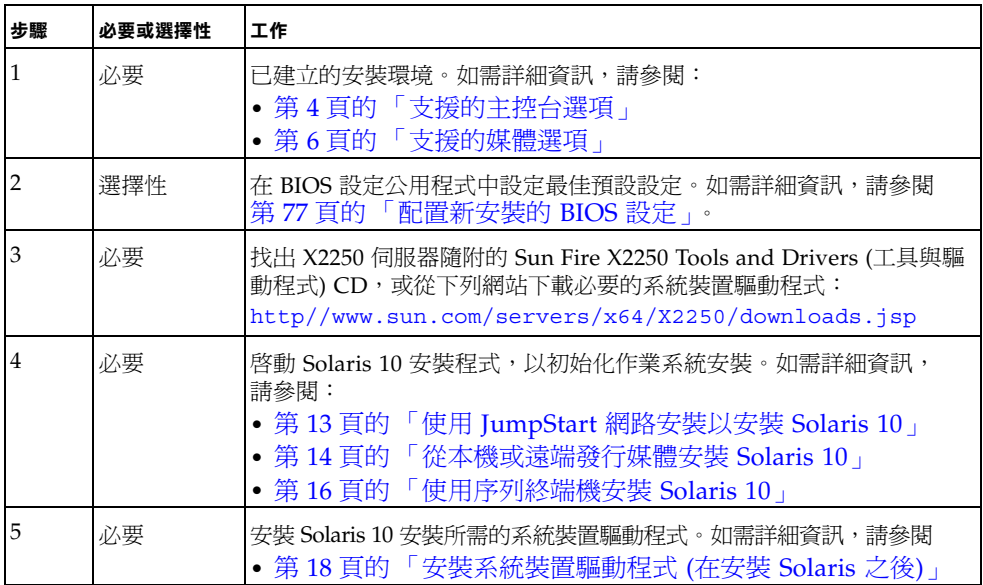

<sup>表</sup> **2-1** Solaris 安裝檢查清單

# <span id="page-22-0"></span>使用 JumpStart 網路安裝以安裝 Solaris 10

本節摘要說明使用 JumpStart 影像,透過網路安裝 Solaris 10 作業系統的步驟。

如需有關執行網路安裝的其他資訊,請至:

http://docs.sun.com/app/docs/doc/820-4040。如需有關執行自訂 JumpStart 網路安裝的特定資訊,請至:http://docs.sun.com/app/docs/doc/820-4042。

請注意,安裝伺服器必須具備 CD/DVD 光碟機,而且其必須是網站網路與名稱服務的 一部份。如果您使用名稱服務,則伺服器必須已在名稱服務中,例如 NIS、NIS+、 DNS,或 LDAP。如果您不使用名稱服務,則必須依照網站的原則,發佈關於此伺服 器的資訊。

<span id="page-22-1"></span>▼ 使用 JumpStart 網路安裝以進行安裝

- **1.** 在要成為安裝伺服器的伺服器上,以根使用者 **(** 超級使用者 **)** 的身份登入。
- **2.** 將 **Solaris 10** 媒體插入伺服器的 **CD/DVD** 光碟機。
- **3.** 開啟終端機視窗。

在此程序中,於系統提示時在終端機視窗中輸入指令。

- **4.** 建立 **CD** 影像的目錄。鍵入下列指令:
	- # **mkdir -p** *install\_dir\_path*

*install\_dir\_path* 代表複製 CD 影像所在的目錄。

- **5.** 變更為已裝載光碟片上的 **Tools** 目錄。鍵入下列指令:
	- # **cd /cdrom/cdrom0/Solaris\_10/Tools**
- **6.** 將光碟機內的影像複製到安裝伺服器的硬碟機中。鍵入下列指令:
	- # **./setup\_install\_server** *install\_dir\_path*

*install\_dir\_path* 代表複製 CD 影像所在的目錄。

**備註 –** 執行 setup\_install\_server 指令,會顯示您是否擁有足夠的磁碟空間以容 納 Solaris 10 軟體的光碟片影像。若要判斷可用的磁碟空間,請使用 df -kl 指令。

**7.** 將目錄變更至根目錄 **(**/**)**。輸入:

# **cd /**

- **8.** 退出 **Solaris 10** 媒體。
- **9.** 繼續執行下列提供的指示:
	- 第 14 [頁的 「從本機或遠端發行媒體安裝](#page-23-0) Solaris 10」 或
	- 第 16 頁的「使用序列終端機安裝 Solaris 10」。

# <span id="page-23-0"></span>從本機或遠端發行媒體安裝 Solaris 10

下列程序說明從從本機或遠端媒體 (CD/DVD 發行媒體、ISO CD 影像,或 JumpStart 影像) 啓動 Solaris 10 安裝媒體所涉及的初始步驟。使用本程序,配合「Solaris  $10$ 5/08 Installation Guide: Basic Installations」 (820-4040) 中對於 x86 平台的指示,將 Solaris 作業系統安裝到 X2250 伺服器上。

請注意,本程序所述的安裝方法,包括將伺服器輸出導向到本機主控台,或到 Sun ILOM 遠端主控台 (使用本機或遠端 CD/DVD 光碟機時)。如需有關重新導向 Sun ILOM 遠端主控台內儲存裝置的其他資訊,請參[閱附錄](#page-74-2) A。

### 前提條件

■ 檢閱並符合第 10 [頁的 「安裝要求」](#page-19-0)中所列出的需求

## <span id="page-24-0"></span>▼ 從本機或遠端發行媒體安裝 Solaris

- **1.** 執行下列其中一項操作:
	- 若為發行 CD/DVD。將 Solaris 10 發行媒體 (編號 #1 的 CD,或單一 DVD) 插入 本機 CD/DVD 光碟機。
	- 若為 ISO CD 影像或 JumpStart 影像。在 Sun ILOM 遠端主控台的 [Device] (裝置)功能表中,選擇 [CD-ROM Image] (CD-ROM 影像) 以指定 Solaris 10 ISO CD 影像, 或 Solaris 10 JumpStart 影像的位置。
- **2.** 重設 **X2250** 伺服器,例如:
	- 從 ILOM Web 介面中,選擇 [Remote Power Control] (遠端電源控制) 標籤上的 [Reset](重設)。
	- 從本機伺服器中,按下電源按鈕 (約 1 秒鐘) 以關閉伺服器電源,然後再次按下電 源按鈕以開啟伺服器電源。
	- 從伺服器 SP 的 ILOM CLI 中,鍵入: reset /SYS

BIOS 畫面會顯示。

- **3.** 在 **BIOS** 開機自我測試畫面中,按下 **F8** 以指定用於 **Solaris** 安裝的暫時開機裝置。 [Select Boot Device] (選擇開機裝置) 功能表會出現。
- **4.** 在 **[Select Boot Device] (**選擇開機裝置**)** 功能表中,選擇本機、外部或虛擬 **CD/ DVD** 裝置作為第一個開機裝置,然後按下 **Enter**。
	- 從 Sun ILOM 遠端主控台執行安裝時,您應已將虛擬 CD/DVD 裝置設定為暫時 開機裝置。如需有關重新導向 Sun ILOM 遠端主控台內儲存裝置的更多資訊,請 參[閱附錄](#page-74-2) A。
	- 從本機 DVD 光碟機執行安裝時,您應已將本機 DVD 裝置設定為第一個開機裝 置。請注意,預設本機 DVD 裝置是第一個開機裝置。
	- 從外部 CD/DVD 裝置執行安裝時,您應已將外部 CD/DVD 開機裝置設定為暫 時開機裝置。
- **5.** 繼續標準的 **Solaris** 安裝。如需詳細資訊,請參閱
	- 「Solaris 10 5/08 Installation Guide: Network-Based Installations」中第 4 章的 「x86: 藉由 PXE 從網路啓動與安裝」, 網址是: http://docs.sun.com/app/docs/doc/820-4040。

## <span id="page-25-0"></span>使用序列終端機安裝 Solaris 10

如果您要將安裝輸出顯示到序列終端機上,請遵循此程序執行。本程序內提供的步 驟僅適用於安裝輸出。

#### 前提條件:

- 序列終端機。序列終端機可以是 VT100、執行終端機模擬的 PC,或終端機伺服器。
- 已配置的序列終端機內容。連接之主控台的序列內容,應符合下列預設的序列埠設定:
	- 9600 鮑
	- 8N1 (8 個資料位元、無同位檢查、1 個停止位元)
	- 停用流量控制
- 用來作為安裝伺服器的系統,必須包含 CD/DVD 光碟機,而且是網路與名稱服務 的一部份。如果您使用名稱服務,則系統必須已在名稱服務中,例如 NIS、NIS+、 DNS,或 LDAP。

### <span id="page-25-1"></span>▼ 使用序列終端機安裝 Solaris

- **1.** 將序列終端機連接到 **X2250** 伺服器上的序列埠。
- **2.** 從序列終端機,執行下列其中一項操作以啟動終端機階段作業:
	- 在執行 **Solaris** 的序列主控台上:

鍵入適當指令,以啟動終端機階段作業。

例如,您可鍵入下列內容以啟動 Solaris 主控台上的終端機階段作業:

\$tip -9600 /dev/ttya

■ 從執行 **Windows** 的用戶端:

開啟適當程式,以啟動終端機階段作業。

例如,您可選擇下列項目以啟動 Windows 主控台上的終端機階段作業:

[ 開始 ] -> [ 程式集 ] -> [ 附屬應用程式 ] -> [ 通訊 ] **->** [ 超級終端機 ]

#### ■ 從執行 **Linux** 的用戶端:

鍵入適當指令,以啟動終端機階段作業。

例如,您可啟動 Minicom,以啟動 Linux 主控台上的終端機階段作業。

Minicom 是隨附於 Linux 發行軟體、以文字為基礎的序列通訊程式。如需更多資 訊,請參閱 Linux 發行軟體中包含的主頁。

- **3.** 以管理員身份登入服務處理器。
	- 例如:

```
登入:root
```
密碼:**changeme**

**4.** 輸入下列指令以使用序列主控台:

**start /SP/console**

**5.** 重新啟動 **X2250** 伺服器。

例如:

**reset /SYS**

系統會提示是否確定要重設 /SYS (y/n)?

**6.** 鍵入 **y (** 「是」 **)**,按下 **Enter**,繼續重設作業。

系統會出現「Performing hard reset on /SYS」(在 /SYS 上執行硬體 重設) 的訊息,隨後出現系統提示 -> 。

**7.** 在系統提示 **(->)** 後,指定下列指令,以啟動 **ILOM CLI** 主控台。

#### **start /SP/console**

畫面上會出現一則訊息,提示您確認是否要啟動 ILOM CLI 主控台。

## **8.** 輸入 **y (**是**)** 並按下 **Enter** 以繼續啟動 **ILOM CLI** 主控台的作業。

伺服器會重新開機,且會出現 BIOS 畫面。

GRUB 開機管理程式功能表將會出現。

如需有關從序列終端機執行安裝的更多資訊,請遵循 「Solaris 10 5/08 Installation Guide: Network-Based Installations」中的指示,網址是: http://docs.sun.com/app/docs/doc/820-4040。

<span id="page-27-0"></span>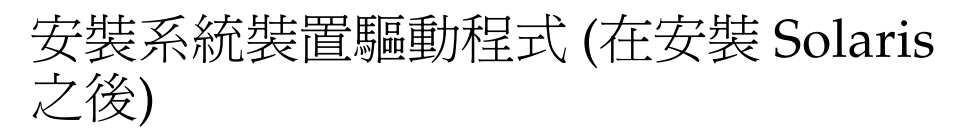

在 X2250 伺服器上安裝 Solaris 10 軟體之後,您應安裝 AST2000 VGA 驅動程式。

#### 前提條件

■ *Sun Fire X2250 Server Tools and Driver (工具與驅動程式) CD 或 Sun Fire X2250 Tools and Driver (*工具與驅動程式*) CD ISO* 影像

備註 **–** *Sun Fire X2250 Server Tools and Drivers (*工具與驅動程式*) CD* 位於 「文件與媒 體套件」中,此亦爲客戶可訂購選項。如有必要,您也可以下載 Tools and Drivers (工具與驅動程式) CD 的 ISO 影像,網址是: http://www.sun.com/servers/x64/X2250/downloads.isp。

■ 已建立的安裝環境。如需詳細資訊,請參閱第 4 頁的「 支援的主控台選項」及 第 6 [頁的 「支援的媒體選項」。](#page-15-1)

備註 **–** 本安裝方法包括將伺服器輸出導向到本機主控台,或到 Sun ILOM 遠端主控台 (使用本機或遠端 CD/DVD 光碟機時)。如需有關重新導向裝置到 Sun ILOM 遠端主控 台的更多資訊,請參閱[附錄](#page-74-2) A。

<span id="page-27-1"></span>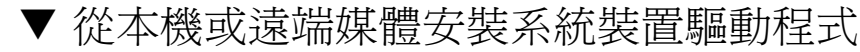

- **1.** 執行下列其中一項操作:
	- 若為發行 **CD/DVD**。將 X2250 Tools and Driver (工具與驅動程式) CD 插入本機 或遠端 CD/DVD 光碟機。
	- 若為客戶提供的 ISO 影像。在 Sun ILOM 遠端主控台的 [Device] (裝置) 功能表 中,選擇 [CD-ROM] 影像以指定客戶提供的 ISO 影像的位置。
- **2.** 鍵入下列指令,以變更到 /cdrom/cdrom0/drivers/sx86 目錄:
	- # cd /cdrom/cdrom0/drivers/sx86
- **3.** 鍵入下列指令,以執行安裝程序檔:
	- # sh install.sh

系統裝置驅動程式現在已安裝。程序檔會提示您重新啟動系統,以使變更生效。

**4.** 重新啟動 **X2250** 伺服器。

# <span id="page-28-1"></span><span id="page-28-0"></span>Linux 安裝

本章提供安裝下列項目的指示:

- Red Hat Enterprise Linux v.4 Update 6 (或更新版本) for x86 (32 位元與 64 位元); (RHEL4-U6)
- Red Hat Enterprise Linux v.5 Update 1 (或更新版本) for x86 (64 位元); (RHEL5-U1)
- SUSE Linux Enterprise Server 10 SP1 (或更新版本) for x86 (32 位元與 64 位元); (SLES10SP1)

備註 **–** 您在 X2250 伺服器上安裝 Linux 作業系統時,也可以選擇使用 Sun Installation Assistant (SIA)。如有必要, SIA 可為您提供並安裝裝置驅動程式。如需有關使用 SIA 安裝作業系統的更多資訊,請依照 「Sun Installation Assistant for Windows and Linux User's Guide」 (820-3357) 中提供的指示。

本章內的主題組織結構如下:

- 第 20 [頁的 「安裝要求」](#page-29-0)
- 第 22 [頁的 「所要執行工作的檢查清單」](#page-31-0)
- 第 23 頁的「使用本機或遠端媒體,安裝 RHEL4 或 RHEL5」
- 第 33 頁的「使用 PXE [網路環境,安裝](#page-42-0) RHEL4 或 RHEL5」
- 第 36 [頁的 「使用本機或遠端媒體,安裝](#page-45-0) SLES10」
- 第 42 頁的「使用 PXE [網路環境,安裝](#page-51-0) SLES10」

<span id="page-29-0"></span>安裝要求

開始安裝 Linux 之前,您必須確認已符合下列需求。

- Linux 發行檔案的適當格式。依據所選用於安裝 Linux 的安裝方法,您必須擁有 Linux 發行 CD/DVD、ISO 影像,或 KickStart 影像,以淮行安裝。
- 支**援的最低版本 Linux 作業系統**。X2250 伺服器支援下列最低版本 Linux 作業系統:
	- Red Hat Enterprise Linux v.4 Update 6 (或更新版本) for x86 (32 位元與 64 位元); (RHEL4-U6)
	- Red Hat Enterprise Linux v.5 Update 1 (或更新版本) for x86 (64 位元); (RHEL5-U1)
	- SUSE Linux Enterprise Server 10 SP1 (或更新版本) for x86 (32 位元與 64 位元); (SLES10SP1)
- **已建立對於安裝的主控台存取**。您應已選定支援的主控台選項,以顯示安裝的輸入 或輸出。如需詳細資訊,請參閱第 4 [頁的 「支援的主控台選項」。](#page-13-3)
- 在 BIOS 設定公用程式中適當配置開機裝置。如果 BIOS 中的永久開機裝置和安裝開 機裝置不同,在 Linux 作業系統安裝期間,可以使用 F8 以手動選擇一次性開機裝置。
- 收集安裝 Linux 作業系統所需的資訊。對於未連線至網路的系統,您需要知道正在 安裝的系統主機名稱和您計劃在該系統上使用的語言和地區設定。

對於連線至網路的系統,使用檢查清單收集下列資訊:

- 您正在安裝的系統的主機名稱
- 您計劃在該系統上使用的語言和地區設定
- 伺服器的 IP 位址
- 子網路遮罩
- 名稱服務的類型 (例如 DNS、NIS 或 NIS+)
- 閘道的 IP 位址
- 網域名稱
- 名稱伺服器的主機名稱
- 名稱伺服器的 IP 位址
- Root 密碼
- 收集 Linux 文件。除了使用本章內的指示啓動 Linux 安裝程式之外,您也應參考下 表中的 Linux 廠商文件。

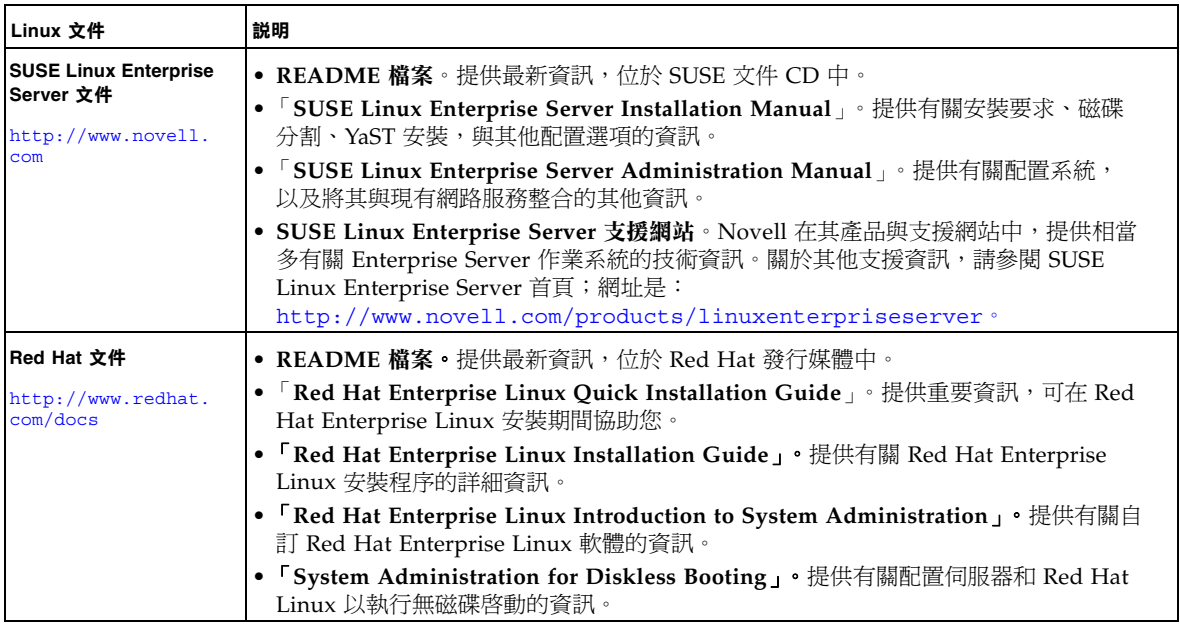

■ 檢閱 「**Sun Fire X2250** 伺服器產品注意事項」。您應檢閱 「產品注意事項」中有關 Linux 安裝的任何最新資訊。

# 所要執行工作的檢查清單

下列工作必須依其列出順序執行。請注意,並非所有工作均為必要。

<span id="page-31-0"></span>

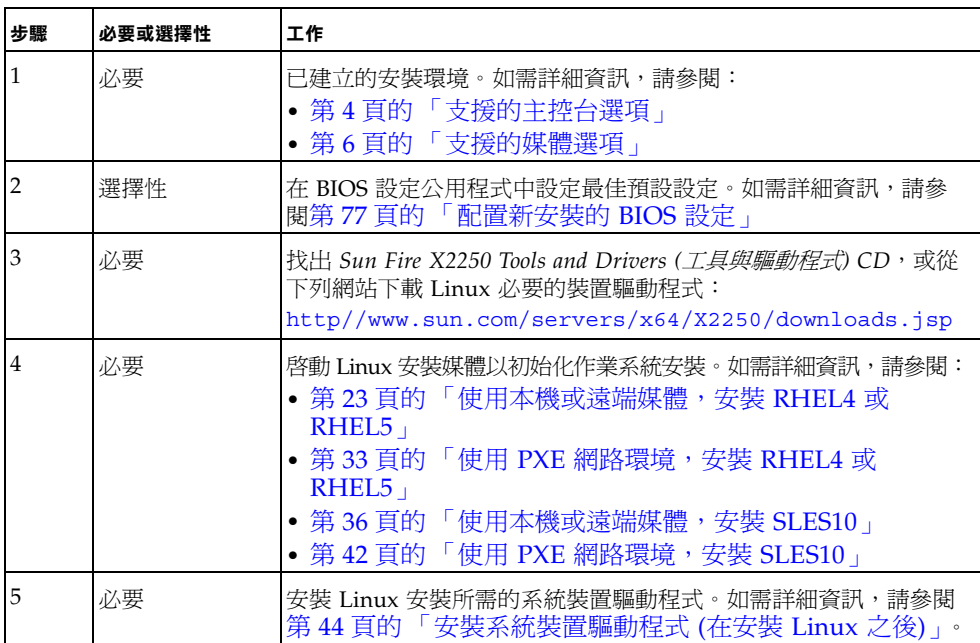

<sup>表</sup>**3-1** Linux 安裝檢查清單

## <span id="page-32-0"></span>使用本機或遠端媒體,安裝 RHEL4 或 RHEL5

本節說明如何從 Linux 發行 CD/DVD 或 ISO CD 影像安裝 Red Hat Enterprise Linux v.4 Update 6, 或 Red Hat Enterprise Linux v.5 Update 1。

**備註 –** 如果您正在使用 Sun 提供的 RHEL4 CD,則必須在完成安裝之後,立即將 RHEL4 作業系統升級到 Update 6。

#### 前提條件

執行 RHEL 安裝之前,必須符合下列需求:

■ 已建立的安裝環境。如需詳細資訊,請參閱第4頁的「 支援的主控台選項 」、 第6頁的「支援的媒體選項」,或第7頁的「支援的安裝目標」。

參閱下列程序,從本機或遠端媒體安裝 Red Hat Enterprise Linux:

- 第 24 [頁的 「使用本機或遠端媒體安裝](#page-33-0) RHEL4-U6」
- 第 28 [頁的 「使用本機或遠端媒體安裝](#page-37-0) RHEL5-U1」

若要從 PXE 網路環境安裝 Red Hat Enterpise Linux,請參閱第 33 頁的 [「使用](#page-42-0) PXE 網 [路環境,安裝](#page-42-0) RHEL4 或 RHEL5」以取得更多資訊。

### <span id="page-33-0"></span>▼ 使用本機或遠端媒體安裝 RHEL4-U6

- **1.** 執行下列項目之一,準備安裝媒體:
	- 若為發行 CD/DVD。將 Red Hat 4.0 發行媒體的開機光碟 (編號 1 的 CD,或單一 DVD) 插入 X2250 伺服器或 ILOM 遠端主控台應用程式所在系統的 CD/DVD 光 碟機中。

如果您使用 Sun ILOM 遠端主控台應用程式執行安裝,請確定在 Sun ILOM 遠端 主控台應用程式的 [Device] (裝置) 功能表中已選取 [CD-ROM] 選項。

■ 若為 ISO 影像。確定可以使用 ISO 影像,而且在 ILOM 遠端主控台應用程式中 ([Devices] (裝置) 功能表-> [CD-ROM Image] (CD-ROM 影像)),已選取開機 光碟片影像 (編號 1 的 CD,或 DVD)。

如需有關重新導向 Sun ILOM 遠端主控台內儲存裝置的更多資訊,請參閱[附錄](#page-74-2) A。

- **2.** 重設 **X2250** 伺服器,例如:
	- 從 ILOM Web 介面中,選擇 [Remote Power Control] (遠端電源控制) 標籤上的 [Reset] (重設)。

或

■ 按下伺服器前板上的電源按鈕 (約 1 秒鐘) 以關閉伺服器電源,然後再次按下電源 按鈕以開啟伺服器電源。

BIOS 畫面會顯示。

備註 **–** 下一個事件會迅速發生,因此下列步驟需要您集中注意力。請仔細觀看這些訊 息,因為它們在畫面上只顯示短暫時間。您可能需要放大畫面尺寸,以避免顯示捲軸。

伺服器開始電源開啟的程序時,會經過一系列測試,並提供機會讓您配置 BIOS、 儲存裝置、網路控制器,與開機選擇。

秘訣 **–** 預設的開機順序應將 CD/DVD (外部或虛擬) 排在磁碟與網路裝置之前。如果 開機順序沒有先列出 CD/DVD 裝置,則您必須按下 F8,將 CD/DVD 裝置指定為第 一個開機裝置。

經過數秒之後,會顯示 Red Hat 安裝的軟體資訊畫面。軟體資訊畫面下半部會列 **出指示、功能鍵,與開機提示。** 

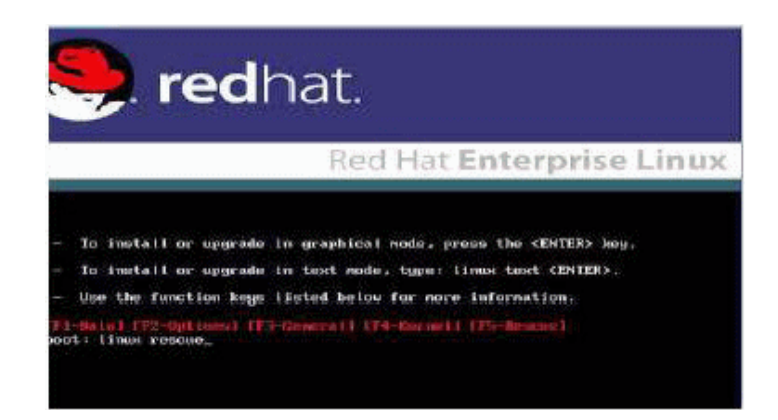

- **3.** 在 **Red Hat Enterprise Linux** 軟體資訊畫面中,按下 **Enter** 以繼續標準的使用者互 動安裝。
- **4.** 在 **[Testing CD Media] (**測試 **CD** 媒體**)** 畫面中,按下 **Tab** 鍵以選擇 **[**Skip**]** (略過), 然後按下 **Enter**。

備註 **–** 如果您在安裝的初始設定時遭遇問題,則可能必須選擇 [OK] (確定) 以測試安裝 CD 媒體。

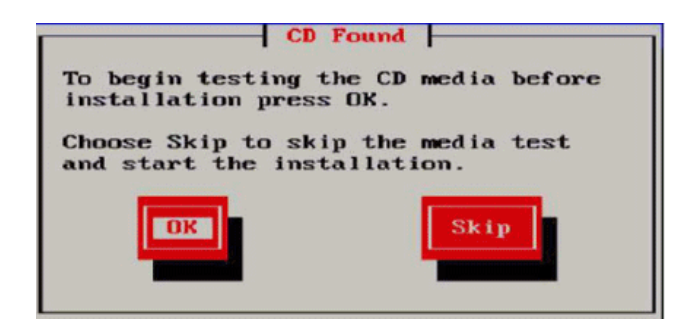

關於執行 Anaconda (Red Hat Enterprise Linux 系統安裝程式) 的訊息會顯示。數 秒之後會出現 Red Hat 軟體資訊畫面,其中顯示 [Welcome] (歡迎使用) 畫面。

**5.** 在 **Red Hat [Welcome] (**歡迎使用**)** 畫面中,按一下 **[Next] (**下一步**)** 以繼續安裝。

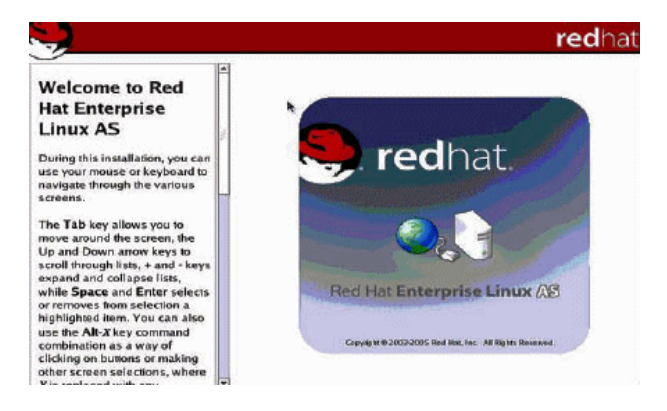

[Language] (語言) 畫面會出現。

**6.** 在 **[Language] (**語言**)** 畫面中,選擇合適的語言,然後按 **[Next] (**下一步**)**。

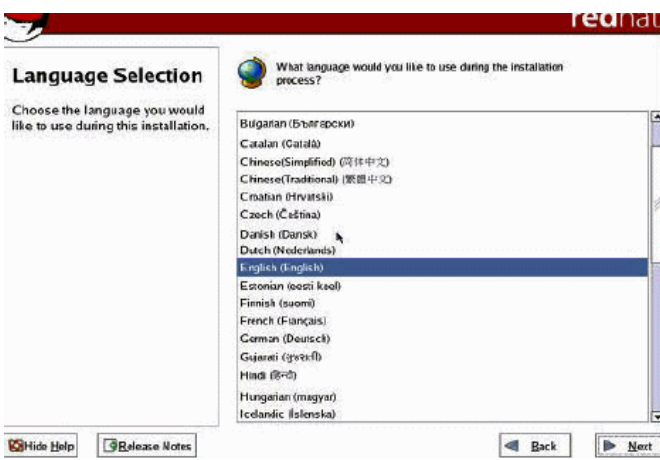

[Keyboard Configuration] (鍵盤配置) 畫面會顯示。
**7.** 在 **[Keyboard Configuration] (**鍵盤配置**)** 畫面中,選擇合適的鍵盤配置,然後按 **[Next] (**下一步**)**。

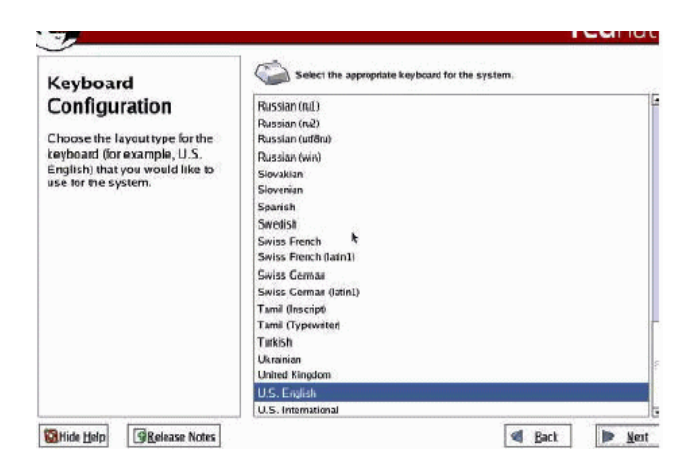

- **8.** 顯示 **[Disk Partitioning Setup] (**磁碟分割設定**)** 畫面時,請執行下列項目:
	- **a.** 選擇 **[**Manual Disk Partitioning**]** (手動磁碟分割) 單選按鈕。

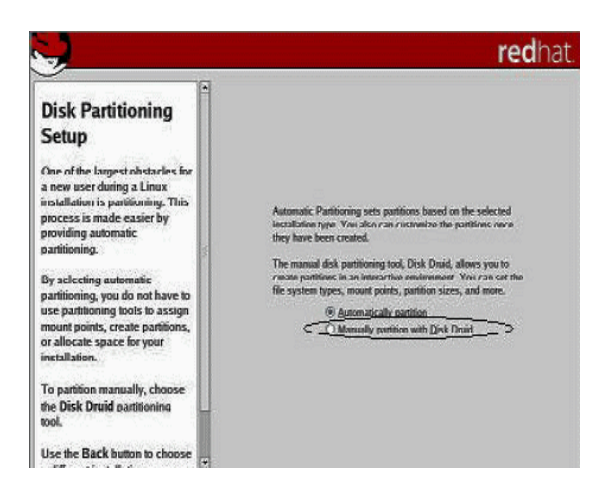

**b.** 參考 **Red Hat** 磁碟分割畫面上的指示,將磁碟適當分割。

**備註 –** 如果磁碟上已預先安裝 Solaris 作業系統,您可選擇分割磁碟以移除 Solaris; 或可選擇保留 Solaris 並分割磁碟,以支援雙開機作業系統。

- **9.** 繼續基本的 **Red Hat** 安裝設定。
- **10.** 完成基本的 **Red Hat** 安裝設定之後,請執行下列安裝後的工作:
	- **a.** 設定系統的自動更新。

請參閱 Red Hat 文件以取得更多資訊。

**b.** 必要時請下載並安裝 **RHEL4-U6** 的最新勘誤與錯誤修正 。 請參閱 Red Hat 文件以取得更多資訊。

▼ 使用本機或遠端媒體安裝 RHEL5-U1

- **1.** 執行下列其中一項操作:
	- 若為發行 CD/DVD。將 Red Hat 發行媒體的開機光碟 (編號 1 的 CD,或單一 DVD) 插入 X2250 伺服器或 Sun ILOM 遠端主控台應用程式所在系統中的 CD/DVD 光碟機中。

請注意,如果您使用 Sun ILOM 遠端主控台應用程式執行安裝,請確定在 Sun ILOM 遠端主控台應用程式的 [Device] (裝置) 功能表中已選取 [CD-ROM] 選項。

■ 若為 ISO 影像。確定可以使用 ISO 影像,而且在 ILOM 遠端主控台應用程式中 ([Devices] (裝置) 功能表-> [CD-ROM Image] (CD-ROM 影像)),已選取開機 光碟片影像 (編號 1 的 CD, 或 DVD)。

如需有關重新導向 Sun ILOM 遠端主控台內儲存裝置的更多資訊,請參閱 [附錄](#page-74-0) A。

- **2.** 重設 **X2250** 伺服器,例如:
	- 從 ILOM Web 介面中,選擇 [Remote Power Control] (遠端電源控制) 標籤上的 [Reset] (重設)。

或

■ 按下伺服器前板上的電源按鈕 (約 1 秒鐘) 以關閉伺服器電源,然後再次按下電源 按鈕以開啟伺服器電源。

BIOS 畫面會顯示。

備註 **–** 下一個事件會迅速發生,因此下列步驟需要您集中注意力。請仔細觀看這些訊 息,因為它們在畫面上只顯示短暫時間。您可能需要放大畫面尺寸,以避免顯示捲軸。

伺服器開始電源開啟的程序時,會經過一系列測試,並提供機會讓您配置 BIOS、 儲存裝置、網路控制器,與開機選擇。

秘訣 **–** 預設的開機順序應將 CD/DVD (外部或虛擬) 排在磁碟與網路裝置之前。如果 開機順序沒有先列出 CD/DVD 裝置,則您必須按下 F8,將 CD/DVD 裝置指定為第 一個開機裝置。

經過數秒之後,會顯示 RHEL5-U1 安裝的軟體資訊畫面。軟體資訊畫面下半部會 列出指示、功能鍵,與開機提示。

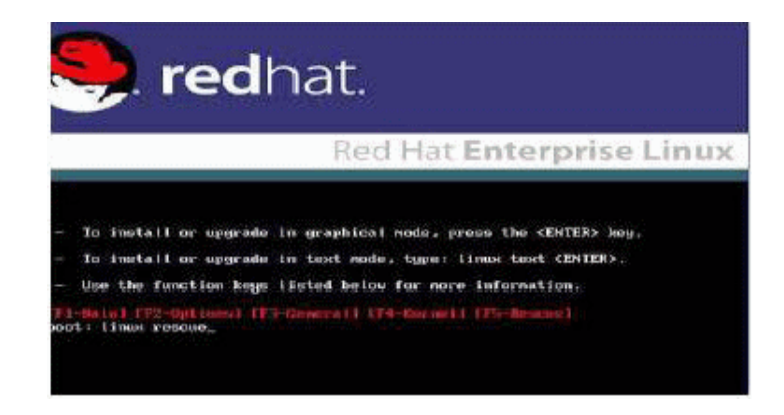

- **3.** 在 **Red Hat Enterprise Linux** 軟體資訊畫面中,按下 **Enter** 以繼續標準的使用者互 動安裝程序。
- **4.** 在 「**Language**」 **(**語言**)** 畫面中,選擇合適的語言,然後按一下 **[OK] (**確定**)**。

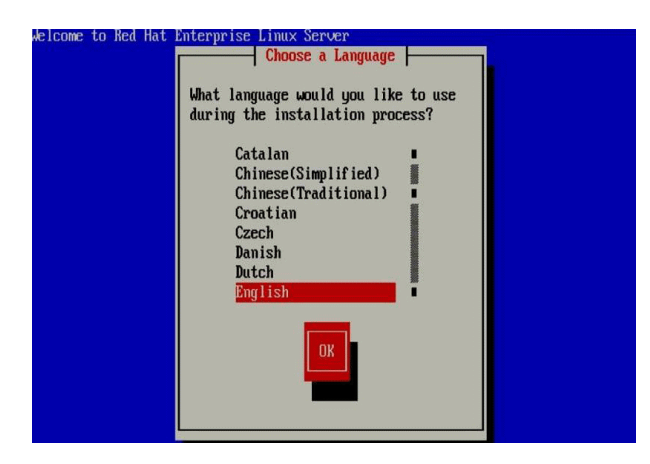

[Keyboard Type] (鍵盤類型) 畫面會顯示。

**5.** 在 「**Keyboard Type**」 **(**鍵盤類型**)** 畫面中,選擇合適的鍵盤配置,然後按一下 **[OK] (**確定**)**。

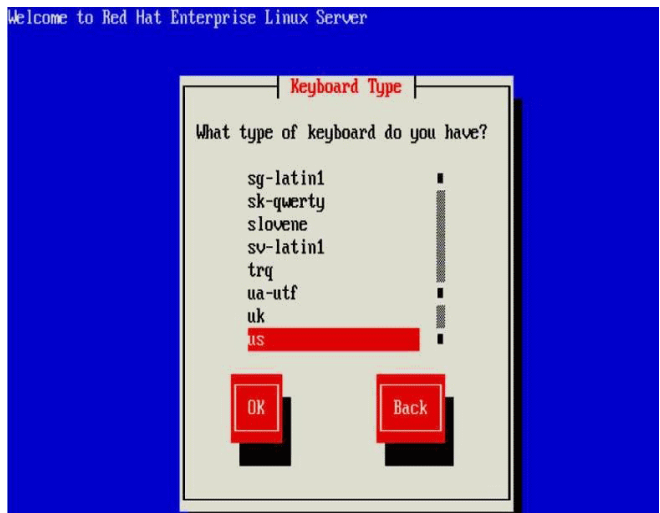

[Installation Method] (安裝方法) 畫面會出現。

**6.** 在 **[Installation Method] (**安裝方法**)** 畫面中,選擇合適的安裝方法 **([Local CDROM] (**本機 **CDROM)** 或 **[NFS Image] (NFS** 影像**))**,然後按一下 **[OK] (**確定**)**。

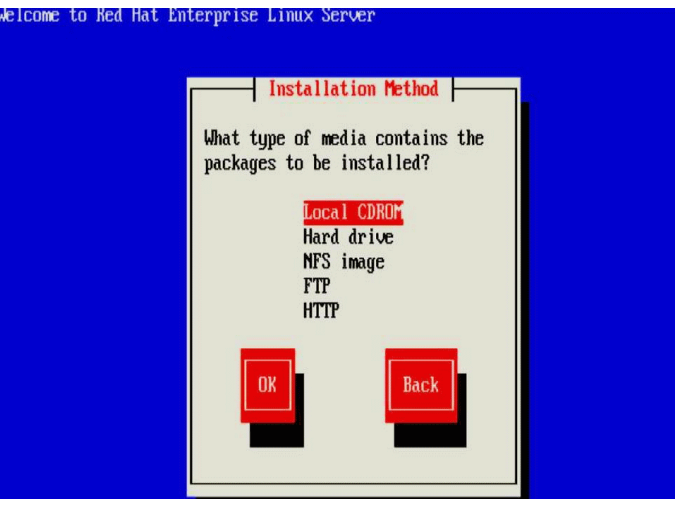

[CD Found] (找到 CD) 畫面會出現。

**7.** 在 **[CD Found] (**找到 **CD)** 畫面中,按一下 **[Skip] (**略過**)**。

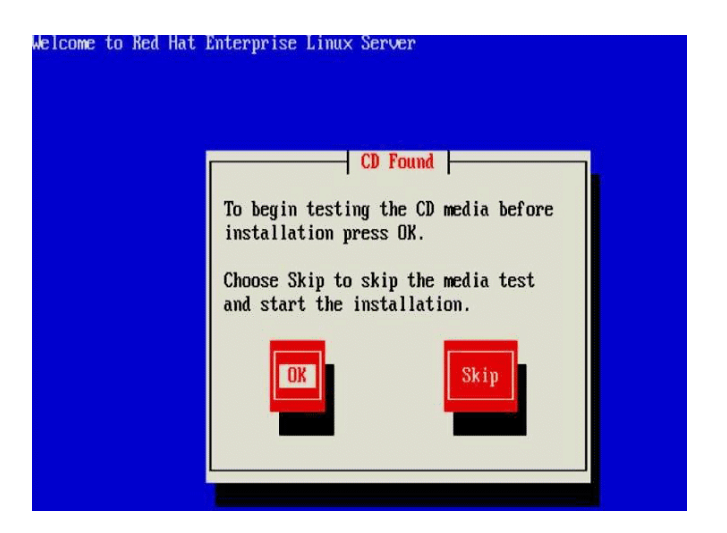

[Red Hat Enterprise Linux 5] 畫面會出現。

**8.** 在 **[Red Hat Enterprise 5]** 畫面中,按一下 **[Next] (**下一步**)**。

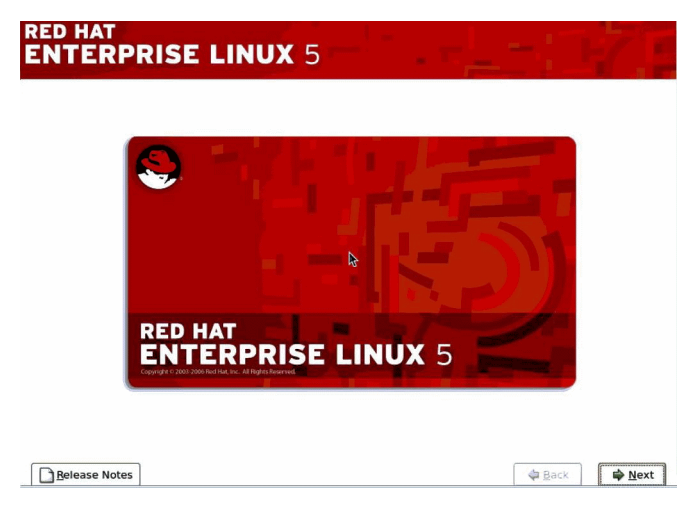

[Installation Number] (安裝號碼) 對話方塊會出現

**9.** 在 **[Installation Number] (**安裝號碼**)** 對話方塊中,輸入 「安裝號碼」,或按一下 **[Skip entering installation number] (**略過輸入安裝號碼**)**,然後按一下 **[OK] (**確定**)**。

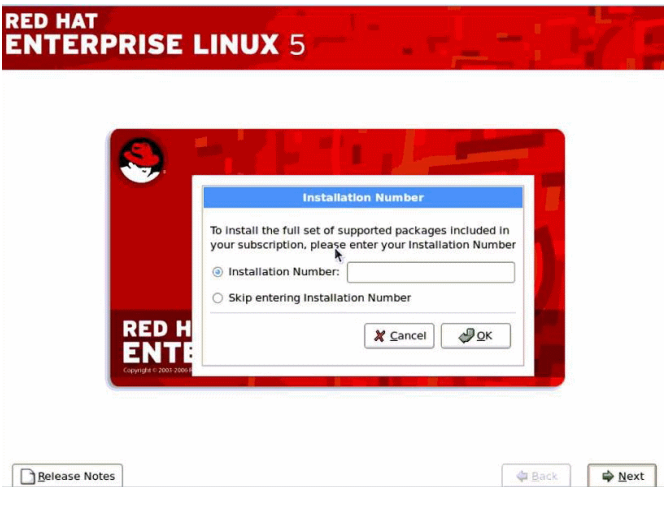

[Default Disk Partition] (預設磁碟分割) 畫面會出現。

- **10.** 在 **[Default Disk Partition] (**預設磁碟分割**)** 畫面中,執行下列項目:
	- **a.** 在下拉式清單方塊中,選擇 **[**create custom**]** (建立自訂) 選項。
	- **b.** 參考 **Red Hat** 磁碟分割畫面上的指示,將磁碟適當分割。

**備註 –** 如果磁碟上已預先安裝 Solaris 作業系統,您可選擇分割磁碟以移除 Solaris; 或可選擇保留 Solaris 並分割磁碟,以支援雙開機作業系統。

- **11.** 繼續基本的 **Red Hat** 安裝設定。
- **12.** 完成基本的 **Red Hat** 安裝設定之後,請執行下列安裝後的工作:
	- **a.** 設定系統的自動更新。

請參閱 Red Hat 文件以取得更多資訊。

**b.** 必要時請下載並安裝 **RHEL5-U1** 的最新勘誤與錯誤修正。 請參閱 Red Hat 文件以取得更多資訊。

## 使用 PXE 網路環境, 安裝 RHEL4 或 RHEL5

本節說明如何從已建立的 PXE 網路環境,使用客戶提供的 KickStart 影像,安裝 Red Hat Enterprise Linux v.4 Update 3 或 更新版本軟體。

KickStart 是 Red Hat 的自動安裝方法。它使系統管理員能建立單一影像,其中包含在 典型 Red Hat Linux 安裝期間通常會提供的部分到所有的安裝與配置參數設定。 KickStart 影像通常位於單一網路伺服器上,而由多套系統為進行安裝而讀取。

下列程序說明透過網路安裝 RHEL 所必須執行的初始步驟。

**備註 –** 如果您正在安裝 RHEL4,並使用 Sun 提供的 RHEL4 CD,則必須在完成安裝 之後,立即將 RHEL4 作業系統升級到 Update 6 或更新版本。

#### 前提條件

■ KickStart 檔案必須以 RHEL4-U6 或更新版本,或 RHEL5-U1 作業系統來配置。

秘訣 **–** 關於如何適當安裝與部署 KickStart 安裝環境的資訊,已超過本安裝指南的範 圍。請注意,設定 KickStart 環境通常涉及:建立 KickStart 影像、建立含有 KickStart 影像的開機磁片、將 KickStart 影像置於共用網路位置,以及使安裝樹狀結構可以使 用。如需完整的詳細資料,請參閱 Red Hat 的 KickStart 文件。

備註 **–** 下列程序假設您使用由客戶所提供,含有全部 Red Hat Enterprise Linux v.4 Update 6 (或更新版本) 作業系統檔案的 KickStart 影像。

### ▼ 使用 PXE 以安裝 RHEL4-U6 或 RHEL5-U1

### **1.** 重設 **X2250** 伺服器,例如:

■ 從 ILOM Web 介面中,選擇 [Remote Power Control] (遠端電源控制) 標籤上的 [Reset] (重設)。

或

■ 按下伺服器前板上的電源按鈕 (約 1 秒鐘) 以關閉伺服器電源,然後再次按下電源 按鈕 (約1秒鐘) 以開啓伺服器電源。

BIOS 畫面會顯示

**備註 –** 下一個事件會迅速發生,因此下列步驟需要您集中注意力。請仔細觀看這些訊 息,因為它們在畫面上只顯示短暫時間。您可能需要放大畫面尺寸,以避免顯示捲軸。

#### **2.** 按下 **F12** 從網路開機。

系統會出現訊息,提示您選擇適當的乙太網路連接埠以執行網路開機。

**3.** 在訊息中選擇列出的兩個乙太網路連接埠的其中之一,然後按下 **Enter**。

經過數秒之後,會顯示 Red Hat 安裝的軟體資訊畫面。軟體資訊畫面下半部會列出 指示、功能鍵,與開機提示。

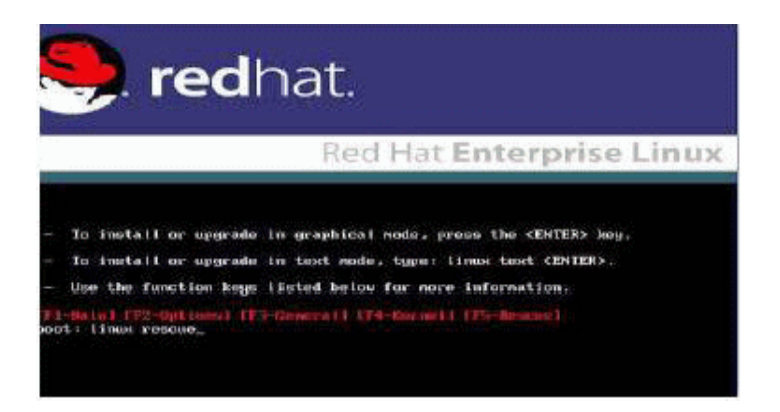

### **4.** 在開機提示時,按下 **Enter** 以初始化安裝程序。

在 Red Hat 安裝程式初始化時,會出現一系列訊息。約在 20 至 40 秒後,系統會顯 示關於執行 Anaconda (Red Hat Enterprise Linux 系統安裝程式) 的訊息。數秒之後 會出現 Red Hat 軟體資訊畫面,其中顯示 Red Hat [Welcome] (歡迎使用) 畫面。

**5.** 在 **Red Hat [Welcome] (**歡迎使用**)** 畫面中,按一下 **[Next] (**下一步**)** 以繼續安裝。

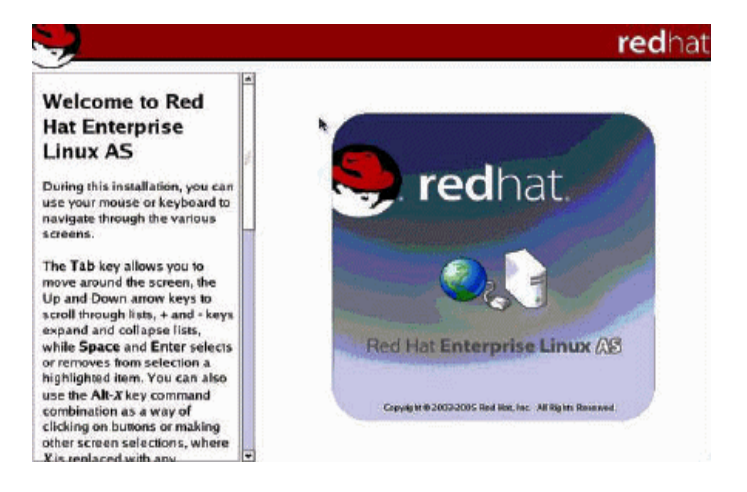

- **6.** 顯示 **[Disk Partitioning] (**磁碟分割**)** 畫面時,請執行下列項目
	- **a.** 選擇 **[**Manual Disk Partitioning**]** (手動磁碟分割) 選項。

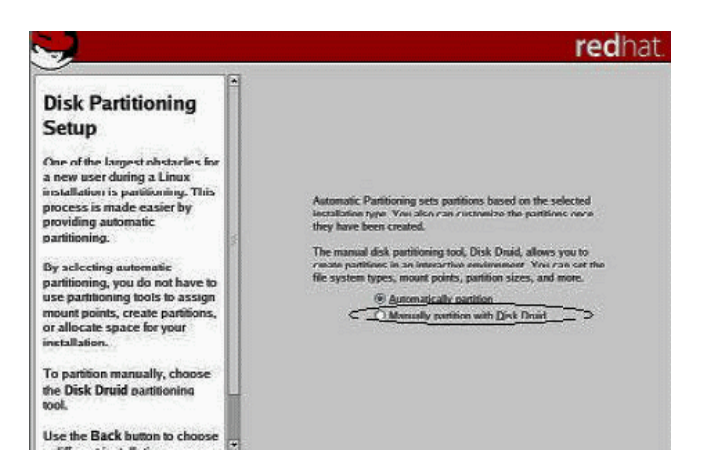

**b.** 將磁碟適當分割。

請參閱 Red Hat 磁碟分割畫面上的指示,以取得詳細資料。

**備註 –** 如果磁碟上已預先安裝 Solaris 作業系統,您可選擇分割磁碟以移除 Solaris; 或可選擇保留 Solaris 並分割磁碟,以支援雙開機作業系統。

- **7.** 繼續基本的 **Red Hat** 安裝設定。
- **8.** 完成基本的 **Red Hat** 安裝設定之後,請參閱 **Red Hat** 安裝文件,執行下列安裝後的 工作:
	- **a.** 設定系統的自動更新。
	- **b.** 必要時請自動下載並安裝 **RHEL4-U6** 或更新版本的最新勘誤與錯誤修正。

## 使用本機或遠端媒體,安裝 SLES10

本節說明如何從 Linux 發行 CD/DVD 或 ISO CD 影像,安裝包含 Service Pack 1 或更 新版本軟體的 SUSE Linux Enterprise Server 10 (SLES10)。

SUSE Linux Enterprise Server 安裝程式為安裝和設定作業系統提供了易於使用的圖形 介面。無論您正在使用發行 CD/DVD,從本機連結的 CD/DVD 光碟機上安裝 SLES, 還是從藉由 KVMS 連線的遠端 CD/DVD 光碟機上安裝 SLES,安裝步驟基本上相同。

### 前提條件

執行 SLES10 安裝之前,必須符合下列需求:

■ 已建立的安裝環境。如需詳細資訊,請參閱第 4 頁的「 支援的主控台選項 」、 第6頁的「支援的媒體選項」,或第7頁的「支援的安裝目標」。

### ▼ 使用本機或遠端媒體,安裝 SLES10

- **1.** 執行下列項目之一,準備安裝媒體:
	- 若為發行 CD/DVD。將 SLES10 開機光碟 (編號 1 的 CD,或 DVD) 插入 X2250 伺服器或 Sun ILOM 遠端主控台應用程式所在系統中的 CD/DVD-ROM 光碟機。 如果您使用 Sun ILOM 遠端主控台應用程式執行安裝,請確定在 Sun ILOM 遠端 主控台應用程式的 [Device] (裝置) 功能表中已選取 [CD-ROM] 選項。
	- 若為 ISO CD 影像。確定可以使用 ISO 影像,而且在 ILOM 遠端主控台應用程式 中 ([Devices] (裝置) 功能表-> [CD-ROM Image] (CD-ROM 影像)), 已選取開機 光碟片影像 (編號  $1$  的 CD, 或 DVD)。

如需有關重新導向 Sun ILOM 遠端主控台內儲存裝置的更多資訊,請參閱[附錄](#page-74-0) A。

- **2.** 重設 **X2250** 伺服器,例如:
	- 從 ILOM Web 介面中,選擇 [Remote Power Control] (遠端電源控制) 標籤上的 [Reset] (重設)。

或

■ 按下伺服器前板上的電源按鈕 (約 1 秒鐘) 以關閉伺服器電源,然後再次按下電源 按鈕以開啟伺服器電源。

BIOS 畫面會顯示。

備註 **–** 下一個事件會迅速發生,因此這些步驟需要您集中注意力。仔細觀看這些訊息, 因為它們在畫面上只顯示短暫時間。您可能需要放大畫面尺寸,以避免顯示捲軸。

伺服器開始電源開啟的程序時,會經過一系列測試,並提供機會讓您配置 BIOS、 儲存裝置、網路控制器,與開機選擇。

備註 **–** 預設的開機順序應將 CD/DVD (外部或虛擬) 排在磁碟與網路裝置之前。如果 開機順序沒有先列出 CD/DVD 裝置,則您必須按下 F8,將 CD/DVD 裝置指定為第 一個開機裝置。

幾秒鐘後會出現 SUSE 初始開機畫面。

**3.** 在初始 **SUSE** 開機安裝畫面中,請使用 **Tab** 鍵以選擇第二個選項: **[**Installation**]** (安裝),然後按下 **Enter**。 此選項會繼續進行標準的使用者互動安裝程序。

[Language] (語言) 畫面會出現。

**4.** 在 **[Language] (**語言**)** 畫面中,選擇合適的語言選項,然後按一下 **[**Next**]** (下一步)。

### 備註 **–** [Language] (語言) 畫面可能需要數分鐘才會出現。

[License Agreement] (授權合約) 畫面會出現。

- **5.** 在 **[License Agreement] (**授權合約**)** 畫面中,選擇 **[**Yes I agree**]** (是的。我同意), 然後按一下 **[**Next**]**(下一步)。 [Installation Mode] (安裝模式) 畫面會出現。
- **6.** 在 **[Installation Mode] (**安裝模式**)** 畫面中,選擇 **[**New Installation**]** (新安裝), 然後按一下 **[**Next**]** (下一步)。 [Clock and Time Zone] (時鐘與時區) 畫面會顯示。

**7.** 在 **[Clock and Time Zone] (**時鐘與時區**)** 畫面中,選擇合適的時鐘與時區設定, 然後按一下 **[**Next**]** (下一步)。

[Installation Settings] (安裝設定) 畫面會出現。

**8.** 在 **[Installation Settings] (**安裝設定**)** 畫面中,按一下 **[**Expert**]** (專家) 標籤。

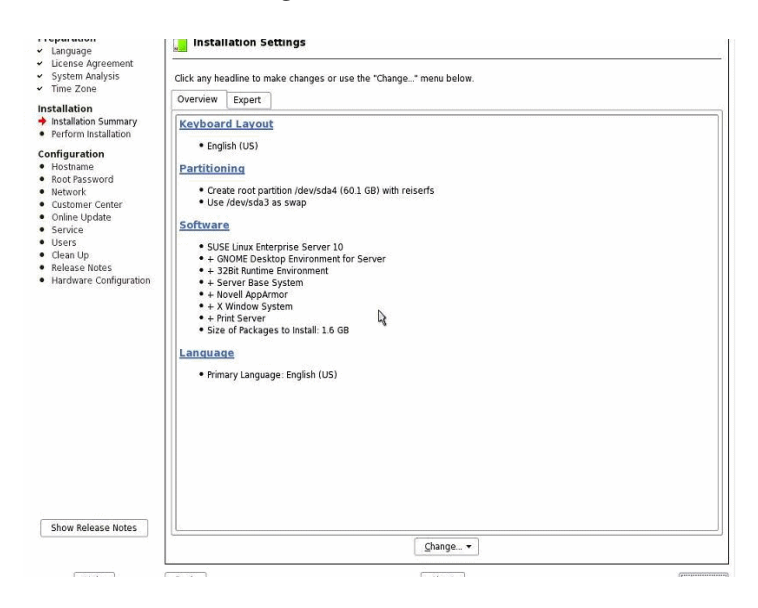

- **9.** 在 **[Installation Settings] (**安裝設定**)** 畫面的 **[Expert] (**專家**)** 標籤中,請執行下列項目。
	- **a.** 按一下 **[**Partitioning**]** (分割) 選項。
	- **b.** 按一下 **[**Booting**]** (開機) 選項。

[Boot Loader Settings] (開機管理程式設定) 畫面。

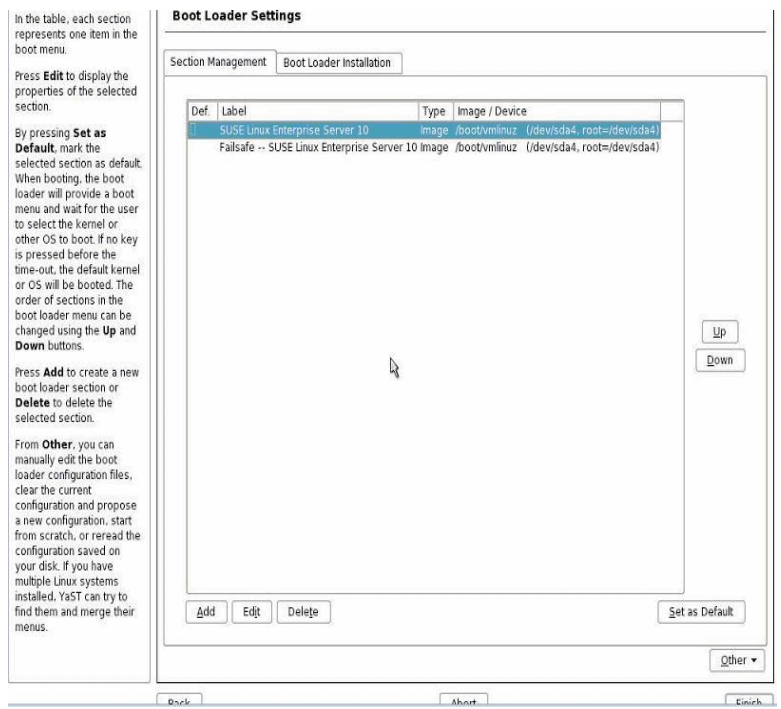

**10.** 在 **[Boot Loader Settings] (**開機管理程式設定**)** 畫面中,按一下 **[Boot Loader Installation] (**開機管理程式安裝**)** 標籤。

[Boot Loader Installation] (開機管理程式安裝) 標籤會出現。

**11.** 在 **[Boot Loader Installation] (**開機管理程式安裝**)** 標籤中,鍵入 「Boot Loader」,然後按一下 **[**Finish**]** (結束)。

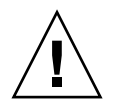

注意 **-** 請勿安裝任何開機管理程式。

[Installation Setting] (安裝設定) 畫面的 [Expert] (專家) 標籤會出現。

**12.** 在 **[Installation Settings] (**安裝設定**)** 畫面的 **[Expert] (**專家**)** 標籤中,按一下 **[**Partitioning**]** (分割) 選項。

[Suggested Partitioning] (建議的分割) 畫面會出現。

**13.** 在 **[Suggested Partitioning] (**建議的分割**)** 畫面中,按一下 **[**Create Custom Partition Setup**]** (建立自訂分割設定) 選項,然後按一下 **[**Next**]** (下一步)。

[Preparing Hard Disk] (準備硬碟) 畫面會出現。

**14.** 在 **[Preparing Hard Disk] (**準備硬碟**)** 畫面中,按一下 **[**Custom Partitioning**]**  (自訂分割) 選項,然後按一下 **[**Next**]** (下一步)。

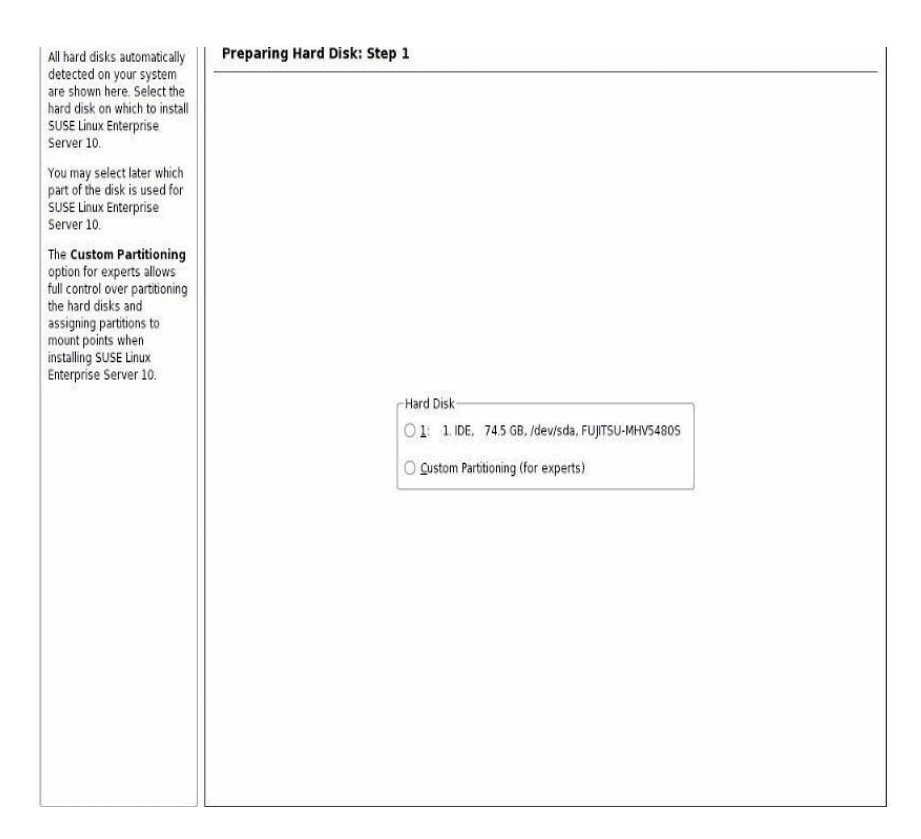

[Expert Partitioner] (專家分割區程式) 畫面會出現。

**15.** 在 **[Expert Partitioner] (**專家分割區程式**)** 畫面中,將磁碟適當分割,然後按一下 **[**Finish**]** (結束)。

請參閱 YaST 分割文件,以取得更多資訊。

[Installation Settings] (安裝設定) 畫面的 [Expert] (專家) 標籤會出現。

**16.** 在 **[Installation Settings] (**安裝設定**)** 畫面的 **[Expert] (**專家**)** 標籤中,按一下 **[**Booting**]** (開機) 選項。

[Boot Loader Setting] (開機管理程式設定) 畫面會出現。

- **17.** 在 **[Boot Loader Setting] (**開機管理程式設定**)** 畫面中,執行下列項目:
	- **a.** 在 **[Boot Loader Type] (**開機管理程式類型**)** 下拉式清單方塊中,選擇 **[**GRUB**]**。
	- **b.** 在 **[Boot Loader Location] (**開機管理程式位置**)** 中,選擇或指定合適的位置。 例如,「Master Boot Record」 (主要開機記錄) 可指定為 /dev/sda。
	- **c.** 按一下 **[**Finish**]** (完成)。 [Installation Settings] (安裝設定) 畫面的 [Expert] (專家) 標籤會出現。
- **18.** 在 **[Installation Settings] (**安裝設定**)** 畫面的 **[Expert] (**專家**)** 標籤中,請執行下列 項目:
	- **a.** 為您的安裝指定合適的軟體選項。
	- **b.** 確認已配置合適的 **[**Installation Settings**]** (安裝設定)。
	- **c.** 按一下 **[**Accept**]** (接受) 以開始安裝 確認對話方塊會出現。
	- **d.** 在確認對話方塊中,按一下 **[**Install**]** (安裝)。
- **19.** 繼續基本的安裝設定,直到所有 **SLES10** 作業系統檔案已安裝,而且系統重新開機。
- **20.** 完成基本的安裝設定之後,請參閱 **YaST** 文件,執行下列安裝後的工作:
	- **a.** 為您的帳號提供密碼。
	- **b.** 配置並測試網際網路存取與網路設定。
	- **c.** 自動下載並安裝 **SLES10-SP1** 或更新版本的最新勘誤與錯誤修正。

# 使用 PXE 網路環境,安裝 SLES10

本節說明如何透過已建立的 PXE 網路環境,使用 AutoYaST 控制檔案,安裝 SLES10 SP 1 或更新版本軟體。

Novell AutoYaST 是用於自動安裝一套或多套 SUSE Linux 系統、而且需要最少使用者 介入的方法。您必須使用含有安裝與配置資料的控制檔案來執行 AutoYaST 安裝。如需 有關建立 AutoYaST 控制檔案,並將其套用至 YaST 安裝的更多資訊,請參閱 Novell 文件 (http://www.novell.com)。

下列程序說明您透過網路使用 AutoYaST 控制檔案,以安裝 SUSE Linux 所必須執行的 初始步驟。

### 前提條件

執行 SLES10 PXE 安裝之前,必須滿足下列需求:

■ 已建立的 AutoYaST 網路安裝環境。關於如何適當安裝與部署 AutoYaST 網路安裝 環境的資訊,已超過本安裝指南的範圍。您應參閱 Novell AutoYast 安裝文件中的 指示,以設定及配置 AutoYaST 網路安裝。

### ▼ 使用 AutoYaST 安裝 SLES10

#### **1.** 重設 **X2250** 伺服器,例如:

■ 從 ILOM Web 介面中,選擇 [Remote Power Control] (遠端電源控制) 標籤上的 [Reset] (重設)。

或

■ 按下伺服器前板上的電源按鈕 (約 1 秒鐘) 以關閉伺服器電源,然後再次按下電源 按鈕以開啓伺服器電源。

BIOS 畫面會顯示。

備註 **–** 下一個事件會迅速發生,因此這些步驟需要您集中注意力。仔細觀看這些訊息, 因為它們在畫面上只顯示短暫時間。您可能需要放大畫面尺寸,以避免顯示捲軸。

#### **2.** 按下 **F12** 從網路開機。

網路開機管理程式會載入,系統會顯示開機提示。等待 5 秒逾時,然後就會開始載 入安裝核心。

幾秒之後將載入 SLES 安裝程式。

[SUSE Linux Novell License Agreement] (SUSE Linux Novell 授權合約) 畫面會出現。

**3.** 在 **[SUSE Linux Novell License Agreement] (SUSE Linux Novell** 授權合約**)** 畫面 中,按一下 **[**Accept**]** (接受)。

SUSE YaST 安裝程式開始初始化。YaST 圖形安裝畫面會出現。

依據 AutoYaST 檔案配置,可能會顯示 [YaST Language Selection] (YaST 語言選擇) 畫面。

- **4.** 如果顯示 **[YaST Language Selection] (YaST** 語言選擇**)** 畫面,請指定要使用的語言。 依據 AutoYaST 檔案配置,可能會顯示 [YaST Installation Mode] (YaST 安裝模式) 畫面。
- **5.** 如果顯示 **[YaST Installation Mode] (YaST** 安裝模式**)** 畫面,選擇 **[**New Installation**]** (新安裝),然後按一下 **[**OK**]** (確定)以繼續。 偵測到系統硬體。[YaST Installation Settings] (YaST 安裝設定) 畫面會出現。
- **6.** 在 **[YaST Installation Settings] (**安裝設定**)** 畫面中,執行下列項目:
	- **a.** 按一下 **[**Partitioning**]** (分割) 選項。
	- **b.** 選擇 **[**Create Custom Partition**]** (建立自訂分割),然後按一下 **[**OK**]** (確定)。
	- **c.** 將磁碟適當分割。

請參閱 YaST 分割指示,以取得更多資訊。

**備註 –** 如果磁碟上已預先安裝 Solaris 作業系統,您可選擇分割磁碟以移除 Solaris; 或可選擇保留 Solaris 並分割磁碟,以支援雙開機作業系統。

- **7.** 繼續基本的安裝設定,直到所有 **SLES** 作業系統檔案已安裝,而且系統重新開機。
- **8.** 完成基本的安裝設定之後,請參閱 **YaST** 文件,執行下列安裝後的工作:
	- **a.** 為您的帳號提供密碼。
	- **b.** 配置並測試網際網路存取與網路設定。
	- c. 註冊作業系統,然後將可用的更新下載至作業系統。

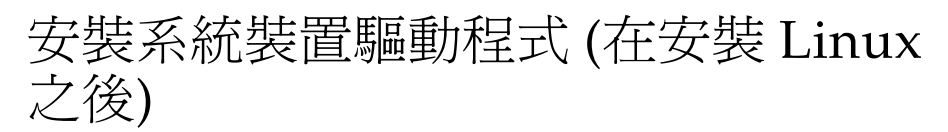

在 X2250 伺服器上安裝 Linux 軟體之後,您應安裝 AST2000 VGA 驅動程式。

### 前提條件

■ *Sun Fire X2250 Server Tools and Driver (工具與驅動程式) CD* 或 Sun Fire X2250 Tools and Driver (工具與驅動程式) CD ISO 影像。

備註 **–** *Sun Fire X2250 Server Tools and Drivers (*工具與驅動程式*) CD* 位於 「文件與媒 體套件」中,此亦為客戶可訂購選項。如有必要,您也可以下載 Tools and Drivers (工具與驅動程式) CD 的 ISO 影像,網址是: http://www.sun.com/servers/x64/X2250/downloads.isp。

■ 已建立的安裝環境。如需詳細資料,請參閱第 4 [頁的 「支援的主控台選項」](#page-13-0)及 第 6 [頁的 「支援的媒體選項」。](#page-15-0)

備註 **–** 本安裝方法包括將伺服器輸出導向到本機主控台,或到 Sun ILOM 遠端主控台 (使用本機或遠端 CD/DVD 光碟機時)。如需有關重新導向裝置到 Sun ILOM 遠端主控 台的更多資訊,請參閱[附錄](#page-74-0) A。

### ▼ 從本機或遠端媒體安裝系統裝置驅動程式

如果您的伺服器具備內建的 DVD 光碟機,或連接的 CD 光碟機,您可使用 Sun Fire *X2250 Server Tools and Drivers (*工具與驅動程式*) CD* 直接安裝驅動程式。

- **1.** 執行下列項目之一,準備安裝媒體:
	- 若為發行 CD/DVD。將 *X2250 Tools and Driver (工具與驅動程式)* CD 插入本機 或遠端 CD/DVD-ROM 光碟機。
	- 若為客戶提供的 ISO 影像。在 Sun ILOM 遠端主控台的 [Device] (裝置) 功能表 中,選擇 [CD-ROM] 影像以指定客戶提供的 CD 影像的位置。
- 2. 根據 Linux 作業系統,鍵入下列其中一個指令,以變更至 linux/red\_hat 或 linux/suse 目錄:

# cd /cdrom/cdrom0/drivers/linux/red hat

或

- # cd /cdrom/cdrom0/drivers/linux/suse
- **3.** 鍵入下列指令,以執行安裝程序檔:

# sh install.sh

系統裝置驅動程式現在已安裝。程序檔會提示您重新啟動系統,以使變更生效。

**4.** 重新啟動伺服器。

# 安裝 Windows Server 2003

本章說明在 Sun Fire X2250 伺服器上安裝 Windows Server 2003 的安裝程序。

**備註 –** 您在 Sun X2250 伺服器上安裝 Windows Server 2003 作業系統時,也可以選擇 使用 Sun Installation Assistant (SIA)。SIA 為您提供並安裝必要的裝置驅動程式。如 需有關使用 SIA 安裝 Windows Server 2003 作業系統的更多資訊,請參閱「Sun Installation Assistant for Windows and Linux User's Guide」 (820-3357)

本章包含下列主題:

- 第 48 [頁的 「安裝要求」](#page-57-0)
- 第49頁的「所要執行工作的檢查清單」
- 第 50 [頁的 「配置硬體](#page-59-0) RAID (選擇性)」
	- 第 52 頁的 「將 RAID [驅動程式複製到軟碟片」](#page-61-0)
- 第 53 [頁的 「使用本機或遠端媒體,安裝](#page-62-0) Windows Server 2003」
	- 第 54 [頁的 「使用本機或遠端媒體,安裝](#page-63-0) Windows Server 2003」
	- 第 57 頁的 「 使用本機或遠端媒體安裝必要的系統裝置驅動程式 」
- 第 58 頁的「使用 PXE 網路環境,安裝 [Windows Server 2003](#page-67-0)」
	- 第 58 頁的「新增 Windows [系統裝置驅動程式到](#page-67-1) RIS 影像」
	- 第 59 頁的「使用 PXE 以安裝 [Windows Server 2003](#page-68-0)」

<span id="page-57-0"></span>安裝要求

開始安裝 Windows Server 之前,您必須確認已符合下列需求。

- 支援的 Windows Server 發行檔案格式。依據所選用於安裝 Windows 的安裝方法,您 必須擁有 Windows Server 發行媒體、ISO CD-ROM 影像,或 RIS 影像,以進行安裝。
- 支**援的最低版本 Windows Server 作業系統**。X2250 伺服器只支援下列英文的 Windows Server 作業系統版本:
	- Microsoft Windows Server 2003 Enterprise Edition (R2 SP2,或 SP2) (32 位元與 64 位元)
	- Microsoft Windows Server 2003 Standard Edition (R2 SP2, 或 SP2) (32 位元與 64 位元)
- 硬體 RAID。根據預設,Sun 支援的磁碟機不隨附硬體 RAID 配置。如果您的磁碟 機需要 RAID,可在安裝 Windows 作業系統之前配置硬體 RAID。如需詳細資訊, 請參閱第 50 [頁的 「配置硬體](#page-59-0) RAID (選擇性)」。
- **已建立對於安裝的主控台存取**。此時,您應已選定支援的主控台選項,以顯示安裝 的輸入或輸出。如需詳細資訊,請參閱第 4 [頁的 「支援的主控台選項」。](#page-13-0)
- 必要的系統裝置驅動程式。Sun Fire X2250 Server Tools and Drivers (*工具與驅動程式*) *CD* 提供必須安裝的系統裝置驅動程式。您必須擁有此 CD 才能安裝系統裝置驅動程 式,本章稍後將說明。此 CD 隨附於 「文件與媒體套件」中,此亦為客戶可訂購選 項。您也可以從下列網站下載 CD 上所提供的安裝驅動程式程序檔:

http//www.sun.com/servers/x64/X2250/downloads.jsp

- 「**Sun Fire X2250** 伺服器產品注意事項」。您應檢閱 「Sun Fire X2250 伺服器產品注 意事項」中有關 Windows Server 2003 安裝的任何最新資訊。
- Microsoft 的 Windows Server 2003 安裝文件。除了使用本章內的指示,以啓動 Windows Server 2003 安裝程式, 並安裝系統裝置驅動程式之外, 您也應參考 Microsoft Windows Server 2003 文件以完成作業系統的安裝。

# <span id="page-58-0"></span>所要執行工作的檢查清單

下列工作必須依其列出順序執行。請注意,並非所有工作均為必要。

<sup>表</sup>**4-1** Windows 安裝檢查清單

| 步驟             | 必要或選擇性 | 工作                                                                                                    |
|----------------|--------|----------------------------------------------------------------------------------------------------|
| $\mathbf{1}$   | 必要     | 已建立的安裝環境。如需詳細資訊,請參閱:<br>• 第4頁的 「支援的主控台選項」<br>• 第6頁的「支援的媒體選項」                                                                                                    |
| $\overline{2}$ | 選擇性    | 在 BIOS 公用程式中設定最佳預設設定。如需詳細資訊,請參閱<br>第77頁的「配置新安裝的 BIOS 設定」。                                                                                                    |
| 3              | 必要     | 找出 Sun Fire X2250 Tools and Drivers (工具與驅動程式) CD,<br>或從下列網站下載 Windows 2003 必要的裝置驅動程式:<br>http//www.sun.com/servers/x64/X2250/downloads.jsp                                                   |
| $\overline{4}$ | 選擇性    | 使用 BIOS 設定公用程式實作硬體 RAID。如需詳細資訊,請參閱:<br>• 第 50 頁的「 在 BIOS 中配置 IDE RAID 控制器 」<br>• 第 52 頁的「將 RAID 驅動程式複製到軟碟片」                                                                                  |
| 5              | 必要     | 啓動 Windows Server 2003 安裝媒體以初始化作業系統安裝。如需<br>詳細資訊,請參閱下列章節之一:<br>• 第 53 頁的「使用本機或遠端媒體,安裝 Windows Server<br>2003 <sub>1</sub><br>或<br>• 第58頁的「使用 PXE 網路環境,安裝 Windows Server<br>2003 <sub>1</sub> |
| 6              | 必要     | 安裝 Windows Server 2003 安裝所需的系統裝置驅動程式。如需詳<br>細資訊,請參閱下列章節之一:<br>• 第 57 頁的 「使用本機或遠端媒體安裝必要的系統裝置驅<br>動程式<br>或<br>• 第 59 頁的「將驅動程式新增到 RIS 影像」                                                       |

# <span id="page-59-0"></span>配置硬體 RAID (選擇性)

Sun 為 X2250 伺服器提供的硬碟並未隨附硬體 RAID 配置。如果需要 RAID 配置,您將 必須 (1) 在 BIOS 設定公用程式中配置 IDE RAID 控制器,(2) 建立 RAID 驅動程式軟碟 片,然後 (3) 在 Windows Server 2003 安裝期間將 RAID 驅動程式載入系統記憶體中。

### 硬體 RAID 需求

- 依照下列在 BIOS 中配置 [IDE RAID](#page-59-1) 控制器中所提供的程序,為 Windows Server 2003 安裝配置硬體 RAID。
- 在 BIOS 設定公用程式中完成硬體 RAID 配置之後,您將必須準備 RAID 驅動程式 以供安裝。如需詳細資訊,請參閱第 52 頁的 「將 RAID [驅動程式複製到軟碟片」。](#page-61-0)
- 準備用於安裝的 RAID 驅動程式之後,您必須在 Windows Server 2003 安裝期間將 RAID 驅動程式載入記憶體 (使用 F6)。說明何時載入 RAID 驅動程式的資訊會在稍 後第 54 頁的「使用本機或遠端媒體,安裝 Windows Server 2003」中提供。

如果您正在執行 Windows Server 2003 RIS 影像安裝,則必須將 RAID 驅動程式新增 到 RIS 影像中。如需詳細資訊,請參閱第 59 頁的 「 將驅動程式新增到 RIS 影像 」。

### <span id="page-59-1"></span>▼ 在 BIOS 中配置 IDE RAID 控制器

### **1.** 重新啟動伺服器,在顯示 **Sun** 標誌時按下 F2。 [BIOS Utility] (BIOS 公用程式) 對話方塊會顯示。

- **2.** 在 **[BIOS Utility] (BIOS** 公用程式**)** 對話方塊中,選擇 **[**Advanced**]** (進階) **-> [**IDE Configuration**]** (IDE 配置)。 [IDE Configuration] (IDE 配置) 功能表會顯示。
- **3.** 在 **[IDE Configuration] (IDE** 配置**)** 功能表中,選擇 **[**Configure SATA AS**]**  (將 SATA 配置為),然後按下 **Enter**。 接著會出現列出 SATA 選項:IDE、RAID 的功能表。預設設定為 IDE。
- **4.** 在 **[SATA Options] (SATA** 選項**)** 功能表中,選擇 **[**RAID**]** 然後按下 **Enter**。
- **5.** 按下 **F10** 以儲存變更、結束 **BIOS** 公用程式,並重新啟動伺服器。
- **6.** 在伺服器重新啟動時,按下 **<Ctrl-I>** 以存取 **RAID** 配置。 [Intel Matrix Storage Manager option ROM] 對話方塊會出現。

**7.** 在 **[Intel Matrix Storage Manager option ROM]** 對話方塊的主功能表中,選擇 **[**(1) Create RAID Volume**]** (建立 RAID 磁碟區),然後按下 **Enter**。 [Create RAID Volume] (建立 RAID 磁碟區) 功能表會顯示。

**8.** 在 **[Create RAID Volume] (**建立 **RAID** 磁碟區**)** 功能表中,執行下列項目:

- **a.** 提供 **RAID** 磁碟區的名稱,然後按下 **Enter**;或按下 **Enter** 以接受預設的名稱。
- **b.** 選擇 **[**RAID 1 (Mirror)**]** (RAID 1 (鏡像)) 或 **[**RAID 0 (Stripe)**]** (RAID 1 (等量)) 作為 **RAID** 等級,然後按下 **Enter**。 使用向上與向下鍵,在可用的 RAID 等級值中捲動。
- **c.** 指定磁碟區的容量,然後按下 **Enter**;或按下 **Enter** 以接受預設的磁碟區容量。
- **d.** 選取 **[**Create Volume**]** (建立磁碟區),並按下 **Enter**。 警告訊息會顯示,表示可能會遺失所有資料。確定要建立此磁碟區嗎? [Y] (是) 或 [N] (否)。
- **e.** 在警告訊息中按下 **[**Y**]** (是) 以確認建立磁碟區。 新的 RAID 磁碟區已建立。用於說明 RAID 磁碟區的資訊 (例如,RAID ID、 磁碟區名稱、等級、狀態) 會顯示。
- **9.** 選擇 **[**EXIT**]** (結束),按下 **Enter** 以結束 **Intel Matrix Storage Manager** 公用程式。 確認訊息會顯示,以確認您要結束 Intel Matrix Storage Manager 公用程式。
- **10.** 在確認訊息中,按下 **[**Y**]** (是) 以確認結束。

### <span id="page-61-0"></span>▼ 將 RAID 驅動程式複製到軟碟片

若要準備用於安裝的 RAID 驅動程式,您必須將 RAID 驅動程式從 *Sun Fire X2250 Systems Tools and Drivers (*工具與驅動程式*) CD* 複製到軟碟片中。

#### 前提條件

- 連接 Windows 系統的 USB 軟碟機
- 已格式化的軟碟片
- *Sun Fire X2250 Server Tools and Driver (工具與驅動程式)* CD。

依照這些步驟,建立含有在 Windows Server 2003 安裝期間所需之 RAID 驅動程式的 軟碟片。

- **1.** 在 **Windows** 系統上,執行下列項目:
	- **a.** 將 *Sun Fire X2250 Server Tools and Driver (*工具與驅動程式*) CD* 插入 **CD/DVD-ROM** 光碟機中。
	- **b.** 將已格式化的軟碟片插入連接的軟碟機中。
- **2.** 瀏覽至 *Sun Fire X2250 Server Tools and Driver (*工具與驅動程式*) CD* 中的下列目錄:

drivers/windows/RAID/Intel-ESP。

- **3.** 將下列目錄之一的內容複製到軟碟片的根目錄中:
	- 2003 32

如果您的 X2250 伺服器具備 32 位元版本的 Windows 作業系統,請從 2003\_32 目 錄複製 RAID 驅動程式。

■ 2003 64

如果您的 X2250 伺服器具備 64 位元版本的 Windows 作業系統,請從 2003 64 目 錄複製 RAID 驅動程式。

## <span id="page-62-0"></span>使用本機或遠端媒體,安裝 Windows Server 2003

本節說明如何從本機或遠端媒體,啓動 Windows Server 2003 安裝媒體。

### 前提條件

執行 Windows Server 2003 安裝之前, 必須符合下列需求:

- 已建立的安裝環境。如需詳細資訊,請參閱第 4 頁的「 支援的主控台選項」及 第 6 [頁的 「支援的媒體選項」](#page-15-0)。
- BIOS 公用程式開機順序應將合適的 CD/DVD-ROM 裝置 (本機、外部或虛擬) 指定 為第一個開機裝置。例如:
	- 從 ILOM 遠端主控台執行安裝時,您應已將虛擬 CD/DVD-ROM 裝置設定為暫 時開機裝置。
	- 從本機 DVD-ROM 光碟機執行安裝時,您應已將本機 DVD 裝置設定為暫時開機 裝置。
	- 從外部 CD/DVD-ROM 裝置執行安裝時,您應已將外部 CD/DVD-ROM 開機裝 置設定為暫時開機裝置。

必要時您可在伺服器的啟動階段期間 (在本程序的步驟 2 之後),按下 F8 以設定暫時 開機裝置。

- 如果有實作硬體 RAID,您必須:
	- 在執行 Windows Server 2003 安裝之前,執行第 50 頁的「 配置硬體 RAID (選擇 [性](#page-59-0))」中的程序。
	- 將 RAID 驅動程式軟碟片插入連接至本機伺服器或 Sun ILOM 遠端主控台用戶端 所在系統的軟碟機中。

如需有關建立 RAID 驅動程式軟碟片的更多資訊,請參閱第 52 頁的 「將 [RAID](#page-61-0)  [驅動程式複製到軟碟片」](#page-61-0)。如需有關配置 Sun ILOM 遠端主控台內軟碟片儲存裝 置重新導向的更多資訊,請參[閱附錄](#page-74-0) A。

■ 暫時變更 BIOS 公用程式中的開機順序,使 CD/DVD 光碟機列為第一個開機裝 置。請注意,安裝 RAID 驅動程式之後,您將必須變更開機順序,以指向 Windows Server 2003 安裝媒體或 ISO 影像的 CD/DVD-ROM 光碟機位置。

### <span id="page-63-0"></span>▼ 使用本機或遠端媒體,安裝 Windows Server 2003

- **1.** 執行下列項目之一,準備安裝媒體:
	- 若為發行 **CD/DVD**。將 Windows Server 2003 發行媒體插入 X2250 伺服器的本 機 CD/DVD 光碟機中,或插入 Sun ILOM 遠端主控台應用程式所在用戶端上的 虛擬 CD/DVD 光碟機中。

請注意,如果您使用 Sun ILOM 遠端主控台應用程式執行安裝,請確定在 Sun ILOM 遠端主控台應用程式的 [Device] (裝置) 功能表中已選取 [CD-ROM] 選項。

■ 若為 ISO 影像。確定可以使用網路共用位置上,或 ILOM 遠端主控台應用程式所 在系統上,具備含有 Windows 發行檔案的 ISO CD 影像 ([Devices] (裝置) 功 能表-> [CD-ROM] 影像)。

如需有關重新導向 Sun ILOM 遠端主控台內儲存裝置的更多資訊,請參閱[附錄](#page-74-0) A。

- **2.** 重設 **X2250** 伺服器,例如:
	- 從 ILOM Web 介面中,選擇 [Remote Power Control] (遠端電源控制) 標籤上的 [Reset] (重設)。

或

■ 按下電源按鈕 (約 1 秒鐘) 以關閉伺服器電源,然後再次按下電源按鈕以開啓伺服 器電源。

BIOS 軟體資訊畫面會顯示。

**備註 –** 下一個事件會迅速發生,因此下列步驟需要您集中注意力。請仔細觀看這些訊 息,因為它們在畫面上只顯示短暫時間。您可能需要放大畫面尺寸,以避免顯示捲軸。

伺服器開始電源開啟的程序時,會經過一系列測試,並提供機會讓您配置 BIOS 開 機順序與儲存控制器。

秘訣 **–** BIOS 公用程式中預設的開機順序應將合適的 CD/DVD ( 本機、外部或虛擬 ) 裝置排在磁碟與網路裝置之前。如果開機順序沒有先列出合適的 CD/DVD 裝置 ( 本 機、外部或虛擬 ),則您必須按下 F8,將合適的 CD/DVD 裝置 ( 本機、外部或虛擬 ) 指定為第一個開機裝置。

**3.** 系統提示您 「Press any key to boot CD」 (按下任何鍵以啟動 CD) 時,請按下 鍵盤上的任何鍵,從 **CD** 開機。

Windows 文字模式安裝程式會開始執行,並顯示藍色的 Windows 安裝程式畫面。 會有訊息顯示,告知您按下 F6 以安裝協力廠商驅動程式。

#### **4. (**選擇性 **-** 協力廠商驅動程式**)**

如有必要,請按下 F6 以載入 RAID 驅動程式,然後執行下列步驟。

- **a.** 在 **Windows** 安裝程式畫面中,按下 **S** 以手動指定要安裝的裝置驅動程式。 列出可用驅動程式的 Windows 安裝程式畫面會出現。
- **b.** 在列出可用驅動程式的 **Windows** 安裝程式畫面中,您必須將下列必要的 **RAID**  驅動程式載入記憶體:
	- Intel ESB2 SATA RAID 控制器 (Server ESB2)
- **c.** 按下 **Enter**,將驅動程式載入記憶體。

Windows [Welcome to Setup] (歡迎使用安裝程式) 畫面即會出現。

**5.** 在 **Windows [Welcome to Setup] (**歡迎使用安裝程式**)** 畫面中,按下 **Enter** 立即安 裝 **Windows**。

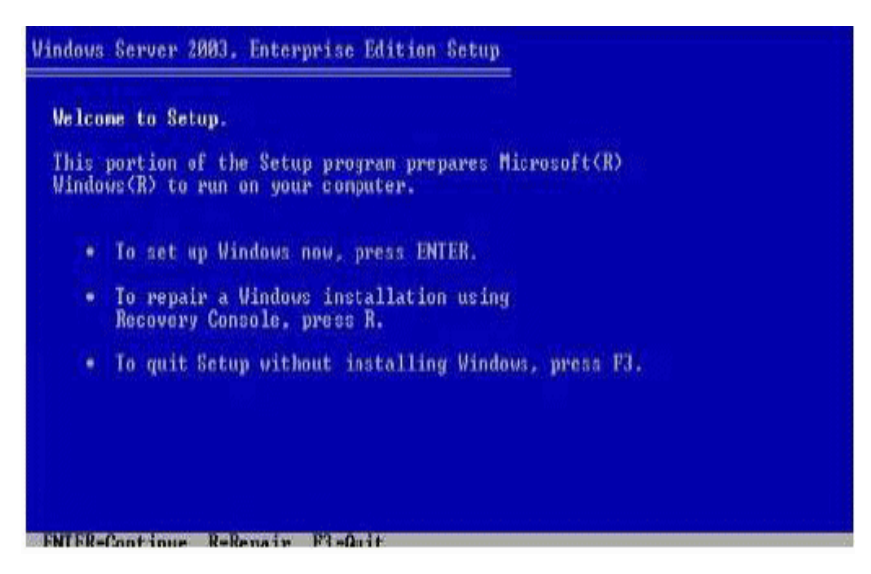

[Windows Server Express or Custom] (Windows Server 快速或自訂) 畫面會出現。

### **6.** 繼續標準的 **Windows** 安裝。

如需詳細資料,請參閱 Microsoft 的 Windows Server 2003 文件。

備註 **–** 如果 BIOS 中的 [Remote Access Configuration] (遠端存取配置) 選項已啟用, Windows Server 檔案複製到伺服器硬碟之後,會顯示「An EMS Connection has been detected on your system」 (在您的系統中偵測到 EMS 連線) 訊息。 [Remote Access Configuration] (遠端存取配置) 選項 (已啟用) 可讓系統支援 Microsoft 的緊急管理服務 (EMS),以及 Special Administration Console (SAC),以處理透過序 列連線的帶外主控台 I/O 支援。如需有關 EMS 的更多資訊,請參閱 Microsoft TechNet 網站。(BIOS 中的 [Remote Access Configuration] (遠端存取配置) 選項停用 時,不會顯示此訊息。)

### **7.** 完成 **Windows** 安裝之後,您必須安裝 **Windows Server 2003** 安裝的必要系統裝置 驅動程式。

如需詳細資訊,請參閱下列章節:第 56 [頁的 「安裝必要的](#page-65-0) Windows 系統裝置驅動 程式 (在安裝 [Windows](#page-65-0) 之後)」

### <span id="page-65-0"></span>安裝必要的 Windows 系統裝置驅動程式 (在安裝 Windows 之後)

在 X2250 伺服器上安裝 Windows Server 2003 軟體之後,您必須依照指定的順序, 安裝下列必要的 Windows 系統裝置驅動程式。

- 1. Intel 晶片組
- 2. 乙太網路驅動程式
- 3. AST2000 VGA 驅動程式
- 4. 信任平台模組 (TPM) 安全性驅動程式

#### 前提條件

- 啓用自動插入通知功能 (在 Windows 2003 中預設爲啓用)
- Sun Fire X2250 Server Tools and Driver (*工具與驅動程式*) CD。您也可從下列網站下 載 Windows Server 2003 必要的系統驅動程式:

http//www.sun.com/servers/x64/X2250/downloads.jsp

### <span id="page-66-0"></span>▼ 使用本機或遠端媒體安裝必要的系統裝置驅動程式

下列程序說明如何從 Sun Fire X2250 Server Tools and Drivers (工具與驅動程式) CD, 在 X2250 伺服器上安裝必要的 Windows 系統驅動程式。

**1.** 將 *Sun Fire X2250 Server Tools and Drivers (*工具與驅動程式*) CD* 插入 **X2250** 伺服器 的本機 **CD/DVD** 光碟機中,或插入 **Sun ILOM** 遠端主控台應用程式所在用戶端上 的虛擬 **CD/DVD** 光碟機中。

請注意,如果您使用 Sun ILOM 遠端主控台應用程式執行安裝,請確定在 Sun ILOM 遠端主控台應用程式的 [Device] (裝置) 功能表中已選取 [CD-ROM] 選項。

如需有關從 Sun ILOM 遠端主控台重新導向儲存裝置的更多資訊,請參[閱附錄](#page-74-0) A。

Sun Fire X2250 Tools and Drivers (工具與驅動程式) CD 上可用功能表選項的清單會 顯示。

**2.** 在 **[Sun Fire X2250 Tools and Drivers] (**工具與驅動程式**)** 功能表中,選擇 **[**Install and Update System Device Drivers**]** (安裝與更新系統裝置驅動 程式)。

Windows Server 2003 所需的系統裝置驅動程式將自動安裝於 X2250 伺服器上。

## <span id="page-67-0"></span>使用 PXE 網路環境,安裝 Windows Server 2003

本節說明如何透過已建立的 PXE 網路,使用客戶提供的 Windows 2003 遠端安裝服務 (RIS) 影像,安裝 Windows Server 2003。

本節內的程序說明您透過網路使用 RIS 影像以安裝 Windows Server 2003 所必須執行 的初始步驟。具體地說,本節說明:

- 新增必要的 Windows 系統裝置驅動程式到 RIS 影像的準則。
- 诱渦網路服務開機,從 RIS 影像安裝 Windows Server 2003 的程序。

本節並不說明如何建立 RIS 影像,或如何安裝與部署 RIS 網路環境。關於如何適當安 裝與部署 RIS 網路環境的資訊,已超出本安裝指南的範圍。如需更多資訊,請參閱 Microsoft 用於部署與使用 Windows 遠端安裝服務的文件。

### 前提條件

從 RIS 影像執行 Windows Server 2003 安裝之前, 必須符合下列需求:

- PXE 網路安裝伺服器已配置於和 X2250 伺服器相同的網路上。
- 客戶提供的 Windows Server 2003 RIS 影像,以及 RIS 管理員密碼。

如需有關如何建立 RIS 影像的資訊,請參閱 *Sun Fire X2250 Server Tools and Drivers (*工具與驅動程式*) CD* 的 *drivers/windows/IntelNIC/RIS* 目錄中所儲存的 README.TXT 檔案。

■ 在執行 Windows Server 2003 PXE 安裝之前,您應新增必要的 Windows 系統裝置 驅動程式到 RIS 影像。如需詳細資訊,請參閱第 58 [頁的 「新增](#page-67-1) Windows 系統裝置 [驅動程式到](#page-67-1) RIS 影像」。

### <span id="page-67-1"></span>新增 Windows 系統裝置驅動程式到 RIS 影像

使用下列程序,新增 Windows 系統裝置驅動程式到 RIS 影像。

#### 前提條件

- 必須整合到 RIS 影像的 X2250 伺服器驅動程式如下:
	- Intel 晶片組
	- 乙太網路驅動程式
	- AST2000 VGA 驅動程式
	- 信任平台模組 (TPM) 安全性驅動程式
	- Intel ESB2 SATA RAID 控制器 (Server ESB2)。

備註 **–** 請注意,只有您實作硬體 RAID 時,才需要 Intel-ESB2 SATA RAID 控制器驅 動程式。如需有關配置硬體 RAID 的更多資訊,請參閱第 50 [頁的 「配置硬體](#page-59-0) RAID (選 [擇性](#page-59-0))」。

- 從 *Sun Fire X2250 Server Tools and Drivers* (*工具與驅動程式*) CD (*drivers/windows/IntelNIC/RIS*) 中取得必要的 (32 位元或 64 位元) Windows Server 2003 系統裝置驅動程式。
- <span id="page-68-1"></span>▼ 將驅動程式新增到 RIS 影像
	- **1.** 在 RIS\_Image **(RIS** 伺服器上 **Windows** 影像的根目錄**)** 中建立下列目錄:

```
$OEM$\textmode
$OEM$\$1\Sun\Drivers
```
- **2.** 從 *Sun Fire X2250 Tools and Drivers (*工具與驅動程式*) CD* 新增驅動程式。請參閱 *Sun Fire X2250 Tools and Drivers (*工具與驅動程式*) CD* 上的 Readme 檔案,以取得 更多資訊。
- **3.** 以平台特定驅動程式更新 RIS\_Image:
	- 若爲 32 位元,將 DriverPack\32-bit 資料夾的內容複製到 RIS Image\ \$OEM\$\\$1\Sun\Drivers 資料夾,並確認保留目錄結構。
	- 若爲 64 位元,將 DriverPack\64-bit 資料來的內容複製到 RIS Image\ \$OEM\$\\$1\Sun\drivers 資料夾,並確認保留目錄結構。 如需有關新增驅動程式至 RIS 影像的更多資訊,請參閱 *Sun Fire X2250 Tools and Drivers (*工具與驅動程式*) CD* 目錄中 RIS 目錄裡的 Readme 檔案。

### <span id="page-68-0"></span>▼ 使用 PXE 以安裝 Windows Server 2003

#### **1.** 重設 **X2250** 伺服器,例如:

- 從 ILOM Web 介面中,選擇 [Remote Power Control] (遠端電源控制) 標籤上的 [Reset] (重設)。
	- 或
- 按下伺服器前板上的電源按鈕 (約 1 秒鐘) 以關閉伺服器電源,然後再次按下電源 按鈕以開啓伺服器電源。

BIOS 畫面會顯示。

**備註 –** 下一個事件會迅速發生,因此下列步驟需要您集中注意力。請仔細觀看這些訊 息,因為它們在畫面上只顯示短暫時間。您可能需要放大畫面尺寸,以避免顯示捲軸。 **2.** 在 **[Boot Agent] (**開機代理程式**)** 畫面中,按下 **F12** 進行網路服務開機。

Intel(R) Boot Agent GE v1.2.31 opyright (C) 1997-2005, Intel Corporation

CLIENT MAC ADDR: 08 00 20 B6 CE 88 CUID: 00020083 0004 0005 0006 000700080009 CLIENT IP: 192.168.1.102 MASK: 255.255.255.0 DHCP IP: 192.168.1.1

Press F12 for network service boot

「Welcome to Client Installation」 (歡迎使用用戶端安裝) 精靈會出現。

**3.** 在 「**Welcome to Client Installation**」 **(**歡迎使用用戶端安裝**)** 精靈中,按下 **Enter**  以繼續。

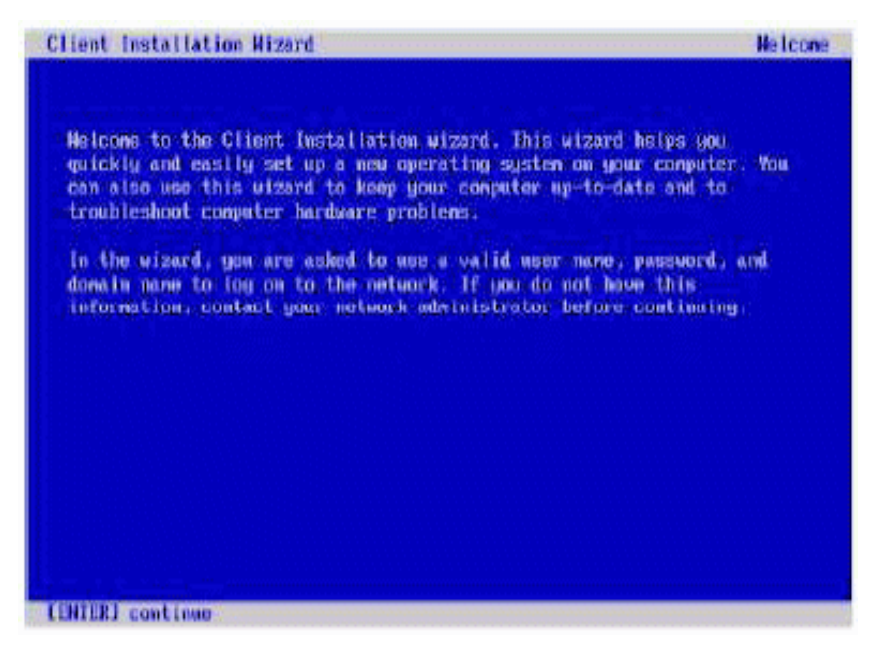

**4.** 下一個畫面會提示您輸入使用者名稱、密碼與網域名稱。

**5.** 在使用者名稱與密碼畫面中,指定您的使用者名稱和密碼,然後按下 **Enter**。

使用 Tab 鍵在欄位之間移動。

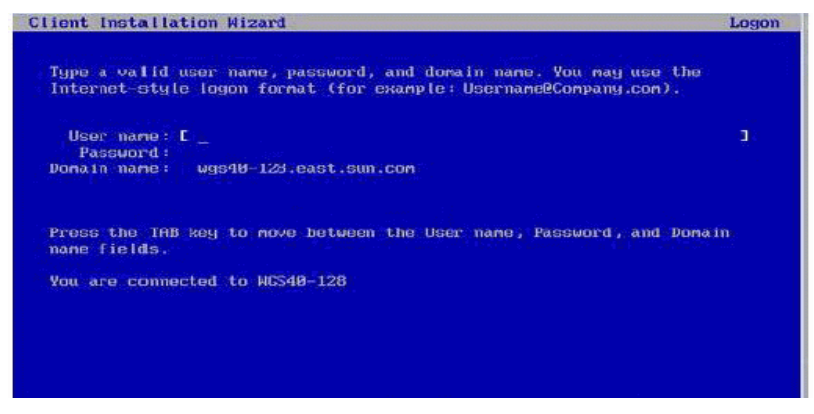

Windows Server 2003 版本畫面會顯示。

**6.** 在 **Windows Server 2003** 版本畫面中,選擇您正在安裝的版本 **(32** 位元或 **64** 位元**)**, 然後按下 **Enter**。

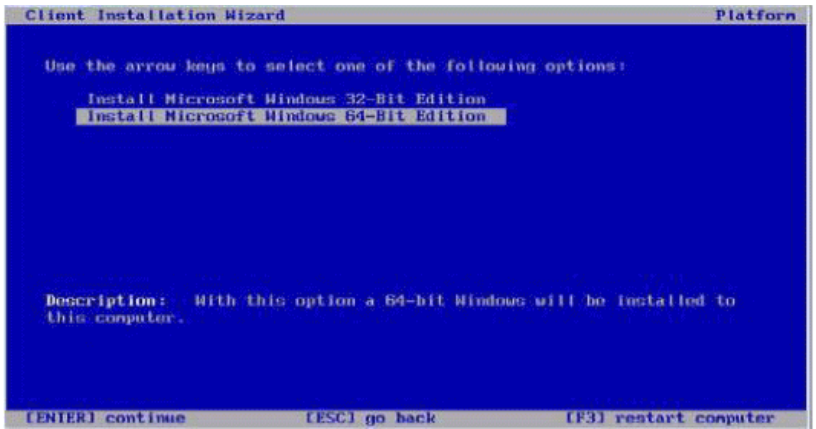

Windows Server 2003 作業系統選擇畫面會顯示。

**7.** 在作業系統選擇畫面中,選擇您正在安裝的作業系統,然後按下 **Enter**。

備註 **–** 作業系統選擇畫面能識別您可從 RIS 伺服器安裝的作業系統影像的名稱。

[Caution] (注意) 畫面會顯示。

**8.** 在 **[Caution] (**注意**)** 畫面中,按下 **Enter** 以繼續。

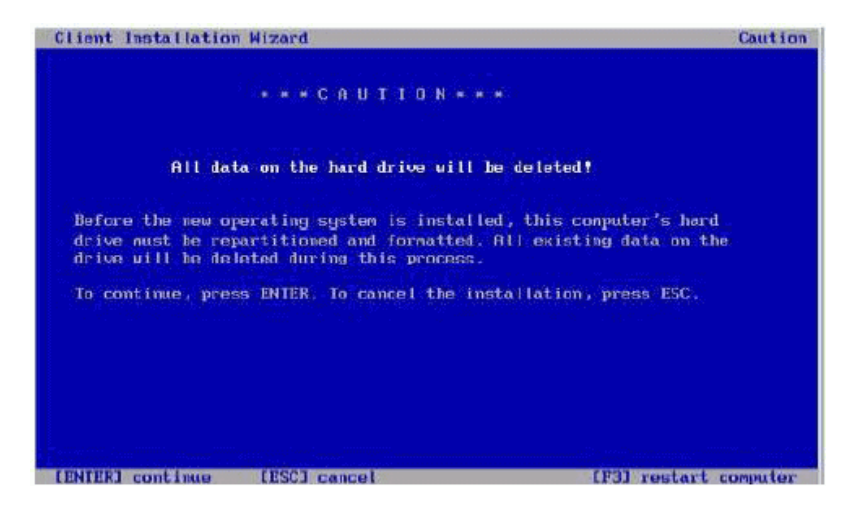

[Installation Information] (安裝資訊) 畫面會出現。

**9.** 在 **[Installation Information] (**安裝資訊**)** 畫面中,按下 **Enter** 以繼續。

| <b>Client Installation Wizard</b>                                                                                                    | Installation Information |
|----------------------------------------------------------------------------------------------------|--------------------------|
| The following settings will be applied to this computer installation.<br>Verify these settings before continuing.                                                        |                          |
| Conputer account: NP000E0C6F0C12                                                                                                    |                          |
| Global Unique ID: 88028083000400858005080780080089                                                                                                    |                          |
| Server supporting this computer: WGS40-128                                                                                                    |                          |
| To begin Setup, press ENTER. If you are using the Renote Installation<br>Services boot floppy, remove the floppy diskette from the drive and<br>press ENTER to continue. |                          |
|                                                                                                    |                          |
|                                                                                                    |                          |
|                                                                                                    |                          |
| cantinue                                                                                                    |                          |

[Administrator Password] (管理員密碼) 畫面會顯示。
#### **10.** 在 **[Administrator Password] (**管理員密碼**)** 畫面中,指定作業系統管理員密碼, 然後按下 **Enter**。

請注意,本密碼是指派給作業系統安裝目標。

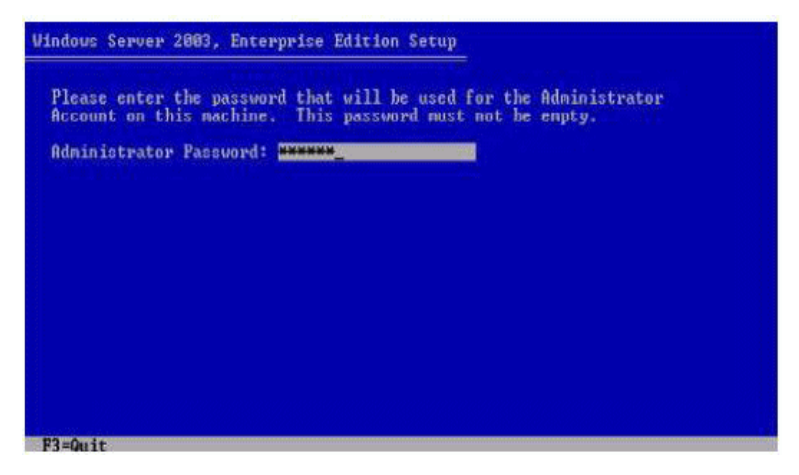

系統將要求您確認密碼。

**11.** 在 **[Administrator Password Confirmation] (**管理員密碼確認**)** 畫面中,重新鍵入 密碼,然後按下 **Enter**。

Windows 安裝程式會啓動,並顯示訊息,表示安裝程式正在格式化分割區。

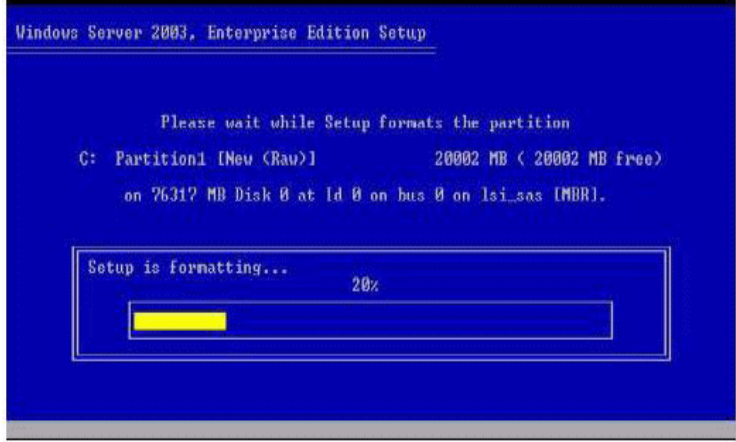

**12.** 繼續標準的 **Windows Server 2003** 安裝。如需詳細資料,請參閱 **Microsoft** 的 **Windows Server 2003** 安裝文件。

# Sun ILOM 遠端主控台

<span id="page-74-1"></span>本附錄簡介 Sun ILOM 遠端主控台的功能,並說明如何啓動與配置 Sun ILOM 遠端主 控台應用程式。

如需詳細資訊,請參閱下列章節:

- 第 65 頁的 「Sun ILOM [遠端主控台概觀」](#page-74-0)
- 第 66 頁的 「 啓動與配置 ILOM 以進行遠端管理」
- 第 69 頁的 「 啓動與配置 Sun ILOM [遠端主控台的的遠端伺服器管理功能」](#page-78-0)

# <span id="page-74-0"></span>Sun ILOM 遠端主控台概觀

<span id="page-74-2"></span>Sun ILOM 遠端主控台是可從 ILOM Web 介面啟動的 Java 應用程式。在您使用 Sun ILOM 遠端主控台時,可遠端重新導向並控制遠端 x64 主機伺服器上的以下裝置:

- 鍵盤
- 滑鼠
- 視訊主控台顯示
- 儲存裝置或影像 (CD/DVD、磁片裝置)

Sun ILOM 遠端主控台能使本機用戶端上裝置的行為,如同直接連接遠端主機伺服器一 般。例如,使用連接到遠端主機伺服器的網路連線,可讓您能執行下列操作:

- 將軟體從本機媒體磁碟機安裝到遠端主機伺服器。
- 從本機用戶端執行遠端主機伺服器上的指令行公用程式。
- 從本機用戶端存取及執行以 GUI 為基礎的程式。
- 從本機用戶端遠端配置以 x64 處理器為基礎的伺服器功能。
- 從本機用戶端遠端管理以 x64 處理器為基礎的伺服器原則。
- 從本機用戶端遠端監視以 x64 處理器為基礎的伺服器元件。
- 從本機用戶端執行幾乎任何以 x64 處理器為基礎的軟體工作,通常您可在遠端主機 伺服器執行這些工作。

### 安裝要求

<span id="page-75-2"></span>Sun ILOM 遠端主控台不需要您安裝任何其他硬體或軟體。它已內建於 ILOM 軟體中。 但是,若要執行 Sun ILOM 遠端主控台,您的本機用戶端必須已安裝下列軟體:

- Web 瀏覽器 支援的瀏覽器包括: Internet Explorer 6.0 或更新版本; Mozilla 1.7.5 或更新版本;Mozilla Fire Fox 1.0 或更新版本。
- **JRE 1.5 或更高版本 (Java 5.0 或更高版本)** 若要下載 Java 1.5 執行階段環境,請參 閱 http://java.com。

## <span id="page-75-0"></span>啟動與配置 ILOM 以進行遠端管理

<span id="page-75-1"></span>在啟動 Sun ILOM 遠端主控台之前,您必須啟動 ILOM Web 介面,並配置 ILOM 的遠 端管理功能。

- 連接至 **ILOM Web** 介面 必須連接至您要遠端管理之伺服器的 ILOM Web 介面。 如需指示,請參閱第 67 [頁的 「連接至](#page-76-0) ILOM Web 介面」。
- 配置 ILOM 遠端控制設定 在使用 Sun ILOM 遠端主控台遠端管理 Sun x64 伺服器 之前,您必須初始配置 ILOM 的遠端管理設定:主控台重新導向、支援的滑鼠模式、 遠端與主機電源狀態。如需詳細資訊,請參閱第 67 [頁的 「使用](#page-76-1) Web 介面配置 ILOM [遠端控制設定」。](#page-76-1)

備註 **–** 通常您會在 ILOM 中設定遠端管理控制設定一次,但是遠端主機電源狀態例外。

## <span id="page-76-0"></span>▼ 連接至 ILOM Web 介面

<span id="page-76-3"></span>請依照這些步驟,連接至 ILOM Web 介面:

**1.** 開啟 **Web** 瀏覽器,指定您要遠端管理的 **x64** 伺服器 **SP** 的 **IP** 位址,然後按一下 **Enter**。

ILOM 登入頁面會出現。

**2.** 在 **[ILOM Login] (ILOM** 登入**)** 頁面中,輸入有效的管理員角色帳號的使用者名稱 與密碼,然後按下 **Enter**。

秘訣 **–** ILOM 隨附的預先配置管理員角色帳號是 root/ changeme。

<span id="page-76-1"></span>▼ 使用 Web 介面配置 ILOM 遠端控制設定

#### 前提條件:

■ 已建立對於遠端主機伺服器 ILOM Web 介面的連線。如需指示,請參閱第 67 [頁的](#page-76-0) 「連接至 [ILOM Web](#page-76-0) 介面」。

<span id="page-76-2"></span>請依照這些步驟,配置 ILOM 設定以進行遠端管理。

**1.** 在 **ILOM Web** 介面中,按一下 **[Remote Control] (**遠端控制**)** 標籤。

[Remote Control] (遠端控制) 頁面會出現,其中顯示 3 個子標籤:[Redirection] (重新導向)、[Mouse Mode Settings] (滑鼠模式設定),與 [Remote Power Control] (遠端電源控制)。

<span id="page-77-2"></span><span id="page-77-1"></span>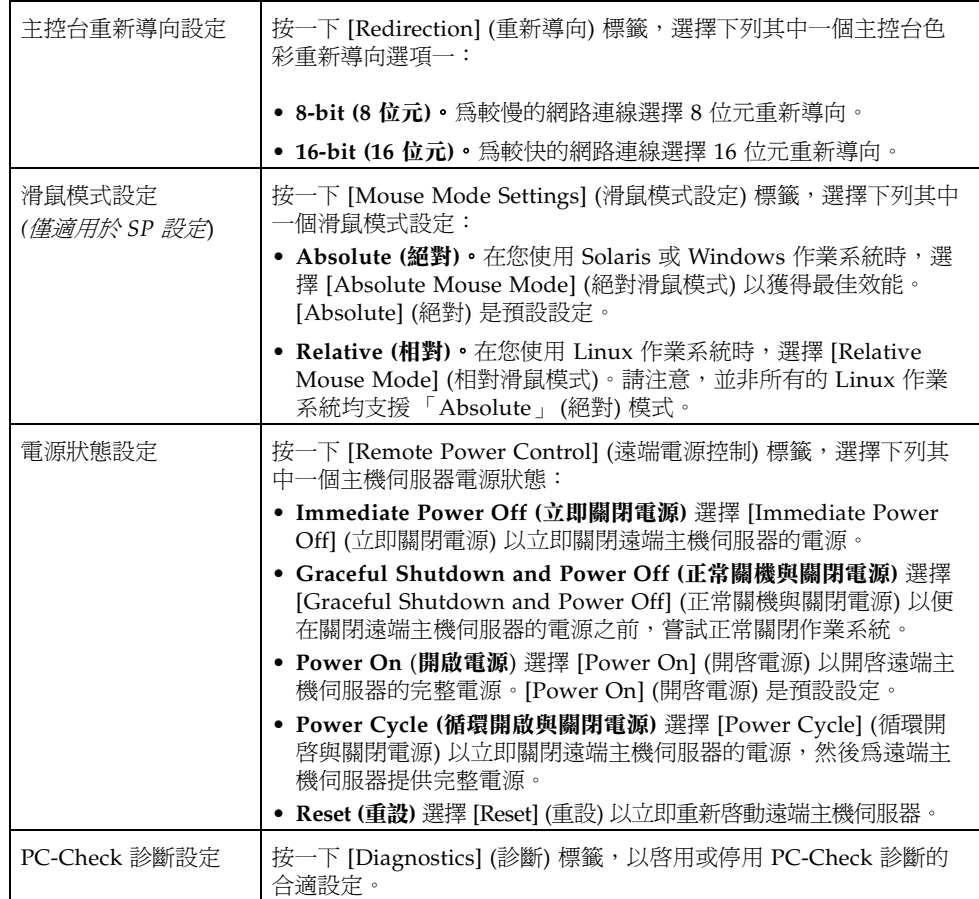

### <span id="page-77-0"></span>**2.** 在 **[Remote Control] (** 遠端控制 **)** 頁面中,設定下列遠端控制設定。

# <span id="page-78-0"></span>啟動與配置 Sun ILOM 遠端主控台的的遠 端伺服器管理功能

<span id="page-78-2"></span>若要遠端管理 X2250 伺服器,您必須視需求啓動 Sun ILOM 遠端主控台,並設定主控 台的遠端管理功能。如需詳細資訊,請參閱這些程序:

- 第 69 頁的「使用 ILOM Web 介面啓動 Sun ILOM [遠端主控台」](#page-78-1)
- 第 70 [頁的 「增加新的伺服器階段作業」](#page-79-0)
- 第 71 [頁的 「啟動、停止,或重新啟動裝置重新導向」](#page-80-0)
- 第 71 頁的「 重新導向鍵盤與滑鼠裝置 」
- 第 72 頁的「控制鍵盤模式與按鍵傳送選項」
- 第 73 頁的 「 重新導向儲存裝置或 ISO 影像 」
- 第 71 頁的 「 啓動、停止,或重新啓動裝置重新導向」
- 第 74 頁的「結束 Sun ILOM [遠端主控台」](#page-83-0)
- <span id="page-78-1"></span>▼ 使用 ILOM Web 介面啟動 Sun ILOM 遠端主控台

#### 前提條件:

- 已建立對於 ILOM Web 介面的連線。如需指示,請參閱第 67 頁的「 連接至 ILOM Web [介面」](#page-76-0)。
- 已配置 ILOM 遠端主控台設定。如需指示,請參閱第 67 頁的「 使用 Web 介面配置 ILOM [遠端控制設定」。](#page-76-1)

若要使用 ILOM Web 介面啟動 Sun ILOM 遠端主控台,請依照這些步驟執行:

- **1.** 在 **ILOM Web** 介面中,按一下 **[Remote Control] (**遠端控制**)** 標籤。 [Remote Console] (遠端主控台) 頁面會出現。
- **2.** 在 **[Remote Console] (**遠端主控台**)** 頁面中,按一下 **[Redirection] (**重新導向**)** 標籤。 [Redirection] (重新導向) 頁面會出現。
- **3.** 在 **[Redirection] (**重新導向**)** 頁面中,按一下 **[Launch Redirection] (**啟動重新導向**)**。 可能會出現憑證警告訊息,表示網站名稱與憑證上的名稱不相符。如果出現此訊息, 請按一下 [Run] (執行) 以繼續。

[Sun ILOM Remote Console] (Sun ILOM 遠端主控台) 視窗會出現。

## <span id="page-79-0"></span>▼ 增加新的伺服器階段作業

#### 前提條件:

■ 已建立對於 Sun ILOM 遠端主控台的連線。如需指示,請參閱第 69 頁的[「使用](#page-78-1) ILOM Web 介面啓動 Sun ILOM [遠端主控台」](#page-78-1)。

<span id="page-79-1"></span>請依照這些步驟,將新的伺服器階段作業新增到 ILOM 遠端主控台:

**1.** 在 **[Sun ILOM Remote Console] (Sun ILOM** 遠端主控台**)** 視窗中,選擇 **[Redirection] (**重新導向**) --> [New Session] (**新階段作業**)**。

[New Session Creation] (新階段作業建立) 對話方塊會出現。

**2.** 在 **[New Session Creation] (**新階段作業建立**)** 對話方塊中,鍵入遠端主機 **x64** 伺服 器 **SP** 的 **IP** 位址,然後按一下 **[OK] (**確定**)**。

[Login] (登入) 對話方塊會出現。

**3.** 在 **[Login] (**登入**)** 對話方塊中,請鍵入管理員帳號使用者名稱與密碼。 新增的遠端主機伺服器之階段作業標籤,會顯示於 Sun ILOM 遠端主控台的標籤組中。

## <span id="page-80-0"></span>▼ 啓動、停止,或重新啓動裝置重新導向

#### 前提條件:

■ 已建立對於 Sun ILOM 遠端主控台的連線。如需指示,請參閱第 69 頁的 [「使用](#page-78-1) ILOM Web 介面啓動 Sun ILOM [遠端主控台」](#page-78-1)。

<span id="page-80-2"></span>依照這些步驟以啟動、停止,或重新啟動裝置的重新導向:

- **1.** 在 **[Sun ILOM Remote Console] (Sun ILOM** 遠端主控台**)** 視窗中,按一下 **[Redirection] (**重新導向**)** 功能表。
- **2.** 在 **[Redirection] (**重新導向**)** 功能表中,必要時指定任何下列重新導向選項:

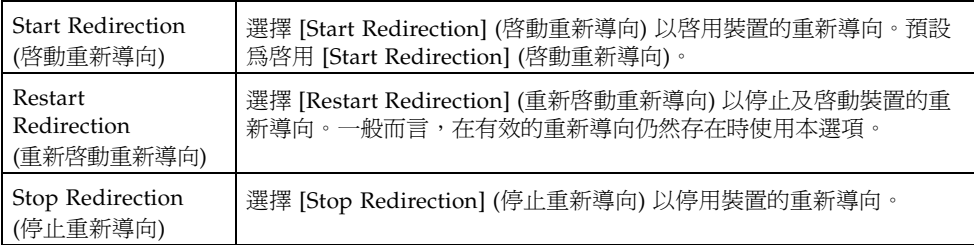

顯示確認訊息,以確認您要變更重新導向的設定。

**3.** 在確認訊息中,按下 **[Yes] (**是**)** 以繼續,或按一下 **[No] (**否**)** 以取消操作。

## <span id="page-80-1"></span>▼ 重新導向鍵盤與滑鼠裝置

#### 前提條件:

■ 已建立對於 Sun ILOM 遠端主控台的連線。如需指示,請參閱第 69 頁的「 使用 ILOM Web 介面啓動 Sun ILOM [遠端主控台」](#page-78-1)。

請依照這些步驟,將遠端主機伺服器鍵盤與滑鼠重新導向至您的本機用戶端:

- **1.** 在 **[Sun ILOM Remote Console] (Sun ILOM** 遠端主控台**)** 視窗中,執行下列操作:
	- **a.** 選擇 **[Devices] (**裝置**) --> [Mouse] (**滑鼠**)** 以啟用或停用滑鼠的重新導向。 [Enable] (啟用) 核取標記為預設設定。
	- **b.** 選擇 **[Devices] (**裝置**) --> [Keyboard] (**鍵盤**)** 以啟用或停用鍵盤的重新導向。 [Enable] (啟用) 核取標記為預設設定。

<span id="page-81-0"></span>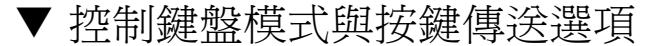

#### 前提條件:

■ 已建立對於 Sun ILOM 遠端主控台的連線。如需指示,請參閱第 69 頁的[「使用](#page-78-1) ILOM Web 介面啓動 Sun ILOM [遠端主控台」](#page-78-1)。

<span id="page-81-1"></span>請依照這些步驟,以控制鍵盤模式與個別的按鍵傳送選項:

- **1.** 在 **[Sun ILOM Remote Console] (Sun ILOM** 遠端主控台**)** 視窗中,按一下 **[Keyboard] (**鍵盤**)** 功能表。
- **2.** 在 **[Keyboard] (**鍵盤**)** 功能表中,必要時指定任何下列鍵盤設定:

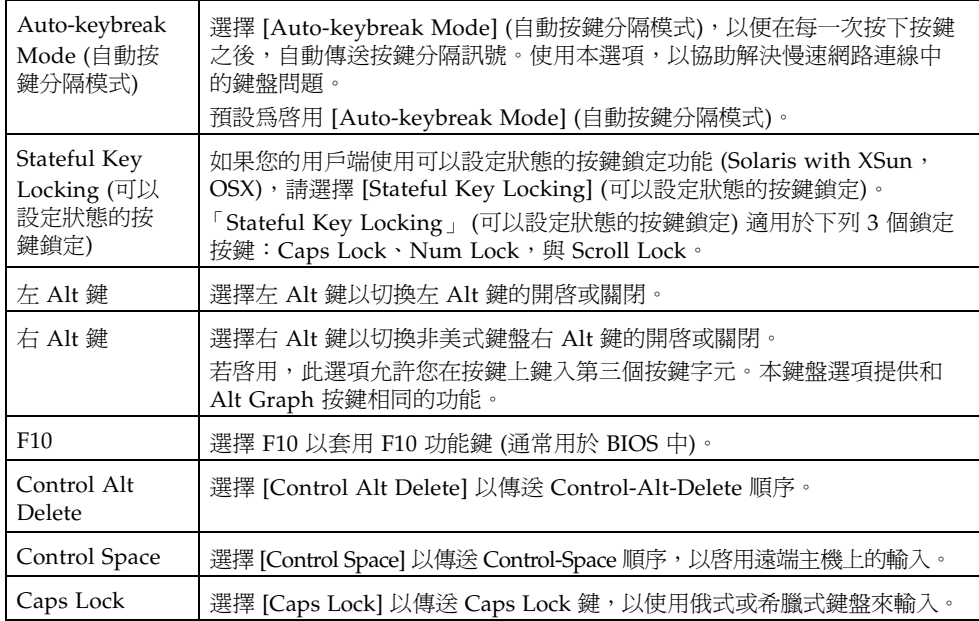

```
▼ 重新導向儲存裝置或 ISO 影像
```
#### 前提條件:

- 已建立對於 Sun ILOM 遠端主控台的連線。如需指示,請參閱第 69 頁的「 使用 ILOM Web 介面啓動 Sun ILOM [遠端主控台」](#page-78-1)。
- 若為 Solaris 用戶端系統,在重新導向儲存裝置之前必須執行下列步驟:
	- 若啓用 「Volume Manager」 (磁碟區管理員),您將必須停用本功能。
	- 輸入下列指令,將根權限指派至正在執行 Sun ILOM 遠端主控台的處理器: su to root

```
ppriv -s +file_dac_read pid_javarconsole
```
<span id="page-82-3"></span>■ 如需更多資訊,請參閱第 75 頁的 「CD [與磁片重新導向操作案例」](#page-84-0)。

遵循這些步驟,以重新導向儲存裝置或 ISO 影像:

- **1.** 在 **[Sun ILOM Remote Console] (Sun ILOM** 遠端主控台**)** 視窗中,選擇 **[Devices] (**裝置**)** 功能表。
- **2.** 在 **[Devices] (**裝置**)** 功能表中,執行下列項目:
	- **a.** 啟用合適的儲存裝置或影像設定。

<span id="page-82-2"></span><span id="page-82-1"></span>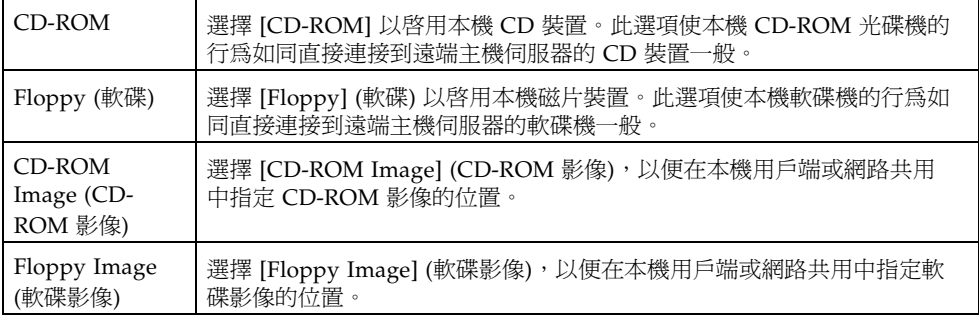

 $\overline{\textbf{W}}$ 訣 – CD/DVD 重新導向只有兩個選擇。您可選擇重新導向 CD-ROM 光碟機,或重 新導向 CD-ROM 影像。

秘訣 **–** 如果您從發行 CD/DVD 安裝軟體,請將 CD/DVD 插入到重新導向的磁碟機, 並選擇 CD-ROM 光碟機。

秘訣 **–** 如果您正從 ISO 影像安裝軟體,請將 ISO 影像置於本機用戶端或網路共用檔案 系統,然後選擇 CD-ROM 影像。

對話方塊會顯示,其中提示您指定儲存裝置的位置,或影像檔案的位置。

- **b.** 若要指定儲存裝置或影像檔案的位置,請執行下列其中一項操作:
	- 在 [Drive Selection] (磁碟機選擇) 對話方塊中,選擇或鍵入磁碟機位置,然後 按一下 [OK] (確定)。

或

- 在 [File Open] (檔案開啓) 對話方塊中, 瀏覽影像的位置, 然後按一下 [OK] (確定)。
- **3.** 日後若要在主機上再次使用這些儲存設定,請按一下 **[Devices] (**裝置**) --> [Save as Host Default] (**儲存為主機預設**)**。

<span id="page-83-0"></span>▼ 結束 Sun ILOM 遠端主控台

<span id="page-83-1"></span>遵循這些步驟以結束 Sun ILOM 遠端主控台,並關閉可能仍然開啓的任何遠端伺服器 階段作業:

- **1.** 在 **[Sun ILOM Remote Console] (Sun ILOM** 遠端主控台**)** 視窗中,選擇 **[Redirection] (**重新導向**)** 功能表。
- **2.** 在 **[Redirection] (**重新導向**)** 功能表中,選取 **[Quit] (**結束**)**。

# <span id="page-84-0"></span>CD 與磁片重新導向操作案例

<span id="page-84-2"></span><span id="page-84-1"></span>使用下列資訊協助您識別不同的案例,其中在遠端主控台階段作業期間,可能會執行 CD 光碟機或軟碟機重新導向功能。

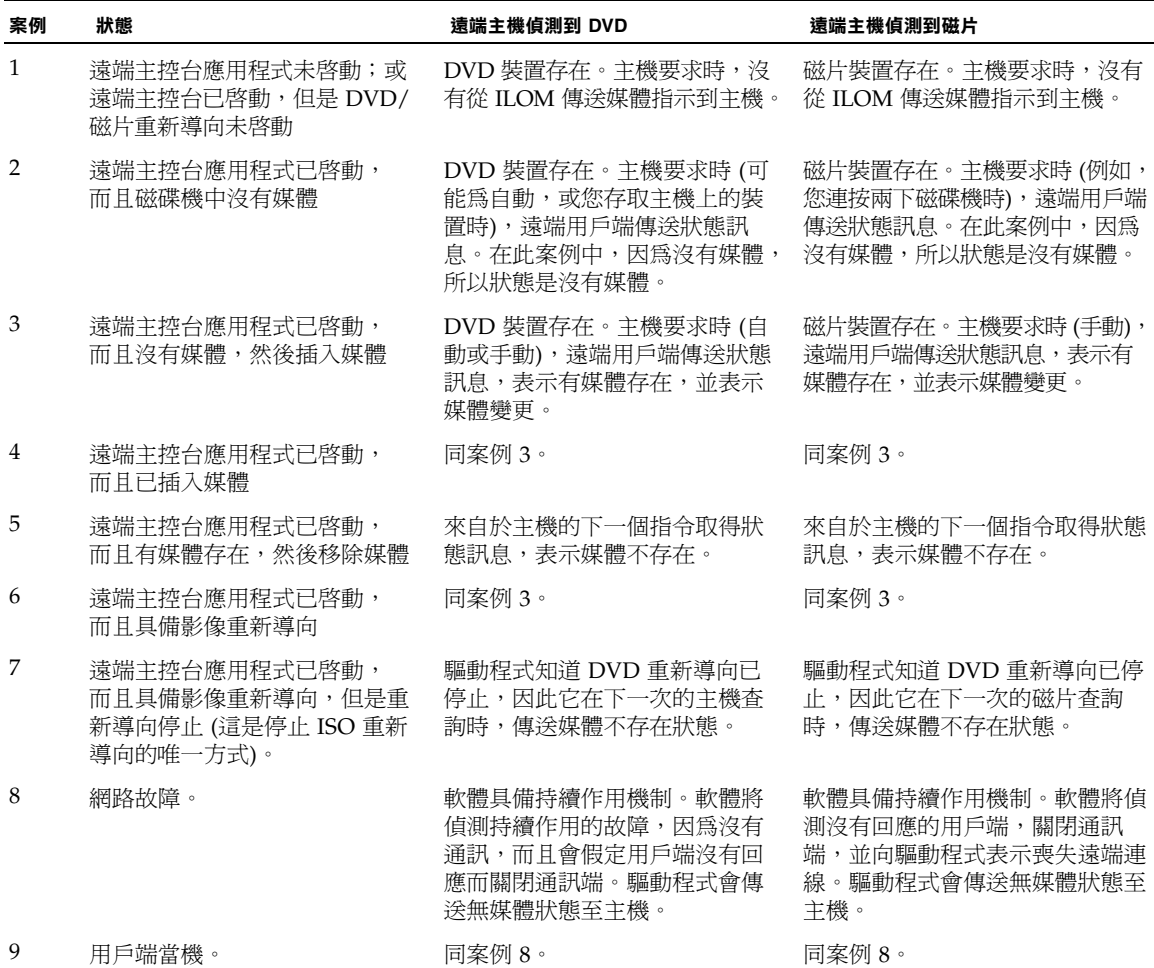

# 配置新安裝的 BIOS 設定

<span id="page-86-0"></span>對於所有新安裝,在您開始安裝 Windows Server 軟體之前,應確認下列 BIOS 設定已 適當配置:

- 最佳原廠預設值
- 系統時間
- 系統日期

<span id="page-86-1"></span>▼ 確認新安裝的 BIOS 設定

- **1.** 重設 **X2250** 伺服器,例如:
	- 從 ILOM Web 介面中,選擇 [Remote Power Control] (遠端電源控制) 標籤上的 [Reset] (重設)。

或

■ 按一下 X2250 伺服器上的電源按鈕。 BIOS 畫面會顯示。

**2. BIOS** 畫面中出現提示時,按一下 **F2** 以存取 **BIOS** 設定公用程式。

不久後就會顯示 BIOS 設定公用程式畫面。

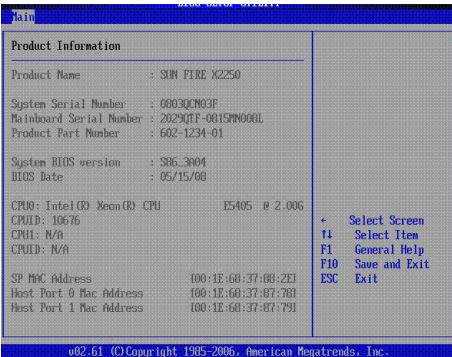

**3.** 執行下列操作,以確保設定最佳原廠預設值:

#### **a.** 按一下 **F9**,自動載入最佳原廠預設值。

<span id="page-87-0"></span>系統會出現訊息提示您選擇 [OK] (確定) 以繼續此操作;或選擇 [CANCEL] (取消) 以取消此操作。

**b.** 在 「載入最佳預設值」訊息中,選擇 **[OK] (**確定**)** 以繼續載入預設值,然後按下 **Enter**。

這會顯示 BIOS 設定公用程式畫面,其中的游標選擇系統時間欄位內的第一個值。

- **4.** 在 **BIOS** 設定公用程式中,您可使用下列按鍵以編輯系統時間或日期:
	- 加號 (+) 使目前顯示的值遞增
	- 減號 (-) 使目前顯示的值遞減
	- ENTER 將游標移動到下一個値欄位
	- 向上或向下鍵能在系統時間與日期選擇之間切換
- **5.** 若要儲存所做的變更並結束公用程式,請按一下 **F10**。但是,如果您是從 **ILOM**  遠端主控台執行此步驟,請從 **[ILOM Remote Console] (ILOM** 遠端主控台**) -> [Keyboard] (**鍵盤**)** 功能表選擇 F10。

備註 **–** 使用 ILOM 遠端主控台時,F10 由作業系統鎖定。您必須使用 [Keyboard] (鍵盤) 下拉式功能表中列出的 F10 選項。

[Exit Options] (結束選項) 功能表會顯示。

**6.** 在 **[Exit Options] (**結束選項**)** 功能表中,選擇選項至 **[**Save Changes and Exit**]**  (儲存變更並結束),然後按下 **Enter**。

# 索引

#### 英文字母

BIOS

設定最佳原廠預設值,[78](#page-87-0) 新安裝的設定,[77](#page-86-0) 確認設定,程序,[77](#page-86-1) CD-ROM 影像儲存裝置重新導向,[73](#page-82-1) CD-ROM 儲存裝置重新導向,[73](#page-82-2) ILOM 啟動與配置遠端管理,[66](#page-75-1) Linux RHEL PXE 網路安裝, [33](#page-42-0) RHEL 本機或遠端媒體安裝,[23](#page-32-0) SLES PXE 網路安裝, [42](#page-51-0) SLES 本機或遠端媒體安裝,[36](#page-45-0) 安裝需求,[20](#page-29-0) 安裝檢查清單,[22](#page-31-0) 系統裝置驅動程式,[44](#page-53-0) PXE 安裝 Red Hat Enterprise, 程序, [34](#page-43-0) SUSE Linux Enterprise Server, 程序, [42](#page-51-1) Windows Server, 程序, [59](#page-68-0) RAID, 僅適用於 Windows 配置,[50](#page-59-0) 關於,[48](#page-57-0) Red Hat Enterprise Linux PXE 網路安裝,[33](#page-42-1) 支援的最低版本,[20](#page-29-1) 本機或遠端媒體安裝,[23](#page-32-1)

Solaris JumpStart 網路安裝, [13](#page-22-0) 本機或遠端媒體安裝,[14](#page-23-0) 安裝需求,[10](#page-19-0) 安裝檢查清單,[12](#page-21-0) 序列終端機,[16](#page-25-0) 系統裝置驅動程式,[18](#page-27-0) [預先安裝的影像](#page-18-0) 請參閱 「Sun Fire X2250 伺服器 安裝指南」 SSH 連線,[5](#page-14-0) Sun ILOM 遠端主控台,[65](#page-74-1) - [75](#page-84-1) 支援的主控台選項,[5](#page-14-1) 安裝需求,[66](#page-75-2) 重新導向操作行為,[75](#page-84-2) 重新導向儲存裝置,[73](#page-82-3) 配置遠端控制設定,[67](#page-76-2) 控制鍵盤選項,[72](#page-81-1) 啟動 , 停止 , 重新啟動裝置重新導向,[71](#page-80-2) 啟動與配置,[69](#page-78-2) 連接 Web 介面,[67](#page-76-3) 結束,[74](#page-83-1) 概觀,[65](#page-74-2) 遠端控制設定,[68](#page-77-0) 增加新的伺服器階段作業,[70](#page-79-1) Sun Installation Assistant (SIA), [7](#page-16-0) SUSE Linux Enterprise Server PXE 網路安裝, [42](#page-51-2) 支援的最低版本,[20](#page-29-2) 本機或遠端媒體安裝,[36](#page-45-1)

VGA 主控台,[5](#page-14-2) Windows Server SLES PXE 網路安裝, [58](#page-67-0) 支援的最低版本,[48](#page-57-1) 本機或遠端媒體安裝,[53](#page-62-0) 安裝需求,[48](#page-57-2) 安裝檢查清單,[49](#page-58-0) 系統裝置驅動程式,[56](#page-65-0) 新增系統裝置驅動程式到 RIS 影像中, [59](#page-68-1)

### 六劃

安裝方法 支援的主控台,[4](#page-13-0) 支援的安裝目標,[7](#page-16-1) 支援的媒體選項,[6](#page-15-0)

### 七劃

### 十二劃

診斷測試,[3](#page-12-1)

## 十三劃

滑鼠模式設定 配置 Sun ILOM 遠端主控台, [68](#page-77-1) 電源狀態設定 配置 Sun ILOM 遠端主控台, [68](#page-77-2)

### 十四劃

遠端 KVMS 請參閱 [Sun ILOM](#page-14-3) 遠端主控台

### 二十一劃

驅動程式 [請參閱系統裝置驅動程式](#page-27-2)